#### **1.1 Requerimientos del Sistema.**

#### **1.1.1 Introducción**

Esta Especificación de Requisitos Software para el sistema de gestión de venta para la empresa JJ Cars ha sido elaborada tomando en cuenta las características de sistemas ya existentes utilizados en la actualidad y la posibilidad de mejorarlo, de acuerdo a la experiencia de sus usuarios y los beneficios obtenidos. Todo su contenido ha sido elaborado en colaboración con los usuarios y responsables de la Empresa. Su estructura está hecha en base al estándar IEEE Recommended Practice for Software Requirements Specification ANSI/IEEE 830 1998.

#### **1.1.2 Propósito**

El objetivo de esta especificación es definir de manera clara y precisa las funcionalidades y restricciones que tendrá el sistema que se desea construir, y va dirigida al equipo de desarrollo de software y a las personas que harán uso del sistema terminado.

Este documento será un medio de comunicación entre cada uno de los roles implicados en el desarrollo de software y por lo mismo está sujeto a revisiones, tanto de los desarrolladores como de los usuarios, hasta obtener su aprobación. En cuanto esto ocurra el documento funcionará como base al equipo de desarrollo para la construcción del nuevo sistema.

## **1.1.3 Ámbito del Sistema**

El sistema tendrá por nombre SisVentJJ. Este sistema se encargará de facilitar las operaciones realizadas en la empresa de manera cotidiana con sus productos, tales como compras, ventas e inventarios y todo esto se gestionará mediante una base de datos.

Este proyecto también contará con una página web que además de tener información básica de la empresa y sobre los productos que comercializa ayudará también a los clientes a realizar sus pedidos cómodamente desde sus casas.

El sistema que se desea construir pretende mejorar la manera en que se maneja la empresa en cuanto a la compra-venta se refiere y aumentar la cantidad de beneficios para el comercio.

## **1.1.4 Definiciones, Acrónimos y Abreviaturas**

#### *1.1.4.1 Definiciones*

**Empresa:** Una empresa es una organización de personas y recursos que buscan la consecución de un beneficio económico con el desarrollo de una actividad en particular. Esta unidad productiva puede contar con una sola persona y debe buscar el lucro y alcanzar una serie de objetivos marcados en su formación.

**Usuario:** persona encargada de aprovechar el sistema para realizar las operaciones que a la empresa le interesa que sean automatizadas.

**Cliente:** persona que requiere del buen funcionamiento del sistema para que sea atendida de manera rápida y eficiente.

**Base de Datos:** es un conjunto de datos pertenecientes a un mismo contexto y almacenados sistemáticamente para su posterior uso. En este sentido; una biblioteca puede considerarse una base de datos compuesta en su mayoría por documentos y textos impresos en papel e indexados para su consulta.

Página Web: es un [documento](https://es.wikipedia.org/wiki/Documento) o información electrónica capaz de contener texto, [sonido,](https://es.wikipedia.org/wiki/Sonido) [vídeo,](https://es.wikipedia.org/wiki/V%C3%ADdeo) programas, enlaces, imágenes, y muchas otras cosas, adaptada para la llamada [World Wide Web](https://es.wikipedia.org/wiki/World_Wide_Web) (WWW) y que puede ser accedida mediante un [navegador.](https://es.wikipedia.org/wiki/Navegador_web)

#### *1.1.4.2 Acrónimos*

ERS: Especificación de Requisitos Software.

WWW: World Wide Web.

#### *1.1.4.3 Abreviaturas*

SistVentJJ: Sistema de ventas para JJ Cars.

#### **1.1.5 Visión General del Documento**

Este documento está conformado de tres secciones que son la Introducción, la Descripción Global y los Requisitos Específicos. En esta primera sección se procura proporcionar una visión general de lo que es el documento de especificación de requisitos. En la segunda sección se da una descripción general del sistema a construir, para conocer sus funciones principales, los datos requeridos, y sus restricciones, entre otras cosas que afecten su desarrollo, aunque no se entra en los detalles de cada uno de estos factores y, por último, en la tercera sección se definen los pormenores de los requisitos que el usuario ha externado que el sistema actual cumple y por lo tanto el nuevo sistema debe satisfacer.

## **1.1.6 Descripción General**

En esta sección se presenta una descripción a alto nivel del sistema. Se presentarán las principales áreas de negocio a las cuales el sistema debe dar soporte, las funciones que el sistema debe realizar, la información utilizada, las restricciones y otros factores que afecten al desarrollo del mismo.

#### **1.1.7 Perspectiva del producto**

El sistema de gestión de ventas interactuará con al menos un equipo de cómputo, mediante una base de datos.

La interacción con los usuarios será a través de menús.

#### **1.1.8 Funciones del Producto**

El sistema tendrá funciones tales como altas-bajas, compras, ventas e inventarios. Altas-**Bajas:** estará relacionado con los registros de productos existentes, así como con los datos individuales de cada producto (nombre, precio, etc.).

**Compras:** tendrá relación con la cantidad de productos en existencias, es decir solo se encargará de interactuar con el aumento en la cantidad de productos.

**Ventas:** es la contraparte de compras, es decir esta función solo reducirá las existencias de productos.

**Inventarios:** se relacionará con todos los datos, para hacer informes acerca del control de productos en la empresa (existencias, faltantes, pérdidas).

**Pedidos:** estará ligado a una pagina web que gestionará los pedidos de los clientes.

#### **1.1.9 Características de los Usuarios**

Es deseable que los usuarios del sistema tengan conocimientos básicos en computación, que esté familiarizado con los procesos que se llevan a cabo en una tienda.

El sistema de información deberá ofrecer una interfaz de usuario intuitivo, fácil de aprender y sencillo de manejar. El sistema deberá presentar un alto grado de usabilidad. Lo deseable sería que un usuario nuevo se familiarizase con el sistema en una o dos horas.

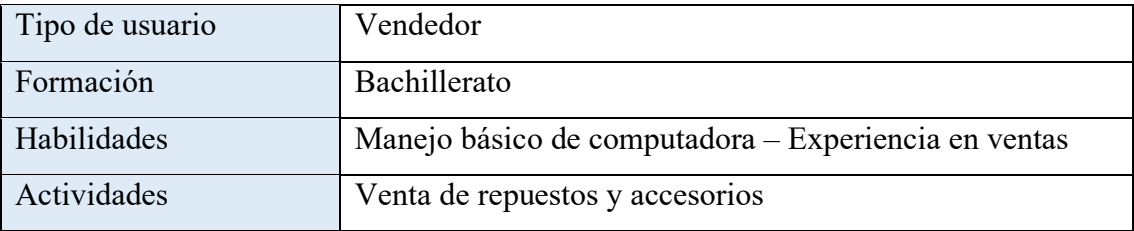

## **Tabla 1.- Característica Vendedor.**

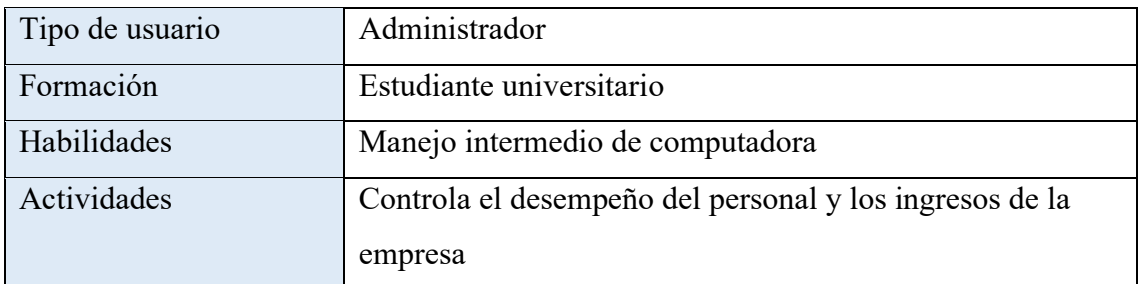

#### **Tabla 2.- Característica Administrador**

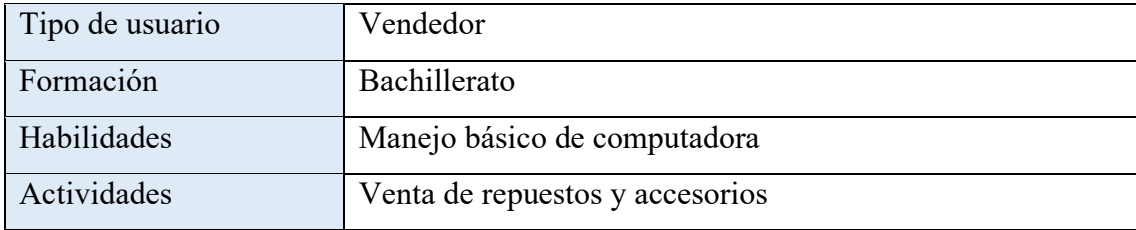

#### **Tabla 3.- Característica Vendedor**

#### **1.1.10 Restricciones**

Las características del hardware en los equipos donde se instalará el sistema, serán de acuerdo a los estándares vigentes hace 3 años atrás.

Los distintos módulos deberán tener un diseño e implementación sencillos, independientes de la plataforma o el lenguaje de programación.

Dado que el sistema implementará la política y los procesos de negocio actualmente vigentes en la empresa, es de esperar que futuros cambios en los modos de trabajo o en las políticas, ejerzan un fuerte impacto sobre el sistema.

En cuanto a las restricciones Hardware/Software, la empresa exige que el sistema funcione bajo el paradigma de una aplicación de escritorio.

#### **1.1.11 Suposiciones y Dependencias**

#### *1.1.11.1 Suposiciones*

Se asume que los requisitos descritos en este documento son estables una vez que sea aprobado. Cualquier petición de cambios en la especificación debe ser aprobada por todas las partes y gestionada por el grupo de gestión de la configuración.

Se asume que el sistema operativo Microsoft Windows 8 estará disponible en el equipo donde se instalará el sistema.

# *1.1.11.2 Dependencias*

El sistema SistVentJJ funciona autónomamente, sin necesidad de comunicarse con otros sistemas externos, por lo que no hay dependencias respecto de otros sistemas.

El sistema seguirá una arquitectura de aplicación de escritorio, por lo que la disponibilidad del sistema dependerá solo de la disponibilidad de energía eléctrica.

Evolución previsible del sistema.

Por el momento no se contempla ninguna mejora en el sistema. En un futuro esto podría cambiar según el requerimiento del cliente.

# **1.1.12 Requisitos Específicos**

En este apartado se presentan los requisitos funcionales que deberán ser satisfechos por el sistema. Todos los requisitos aquí expuestos son esenciales, es decir, no sería aceptable un sistema que no satisfaga alguno de los requisitos aquí presentados. Estos requisitos se han especificado teniendo en cuenta, entre otros, el criterio de "testeabilidad": dado un requisito, debería ser fácilmente demostrable si es satisfecho o no por el sistema.

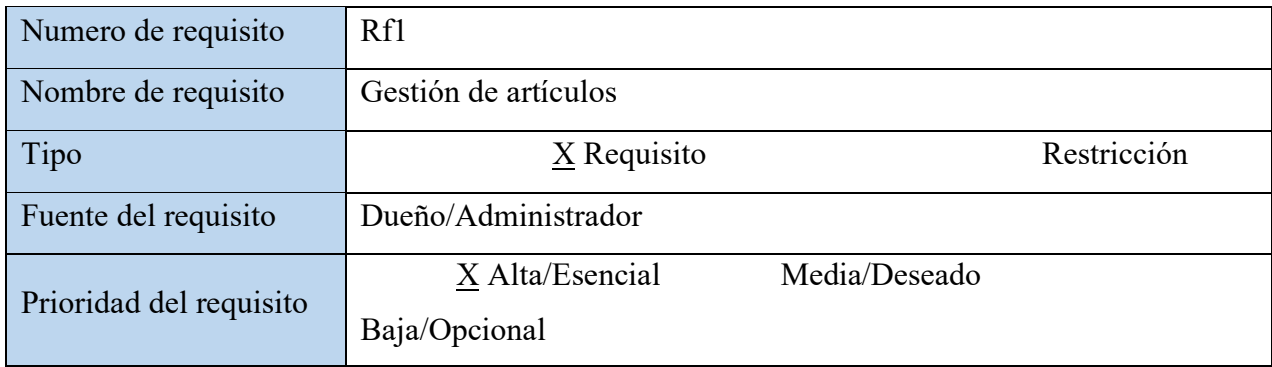

## **Tabla 4.- Requisito específico 1**

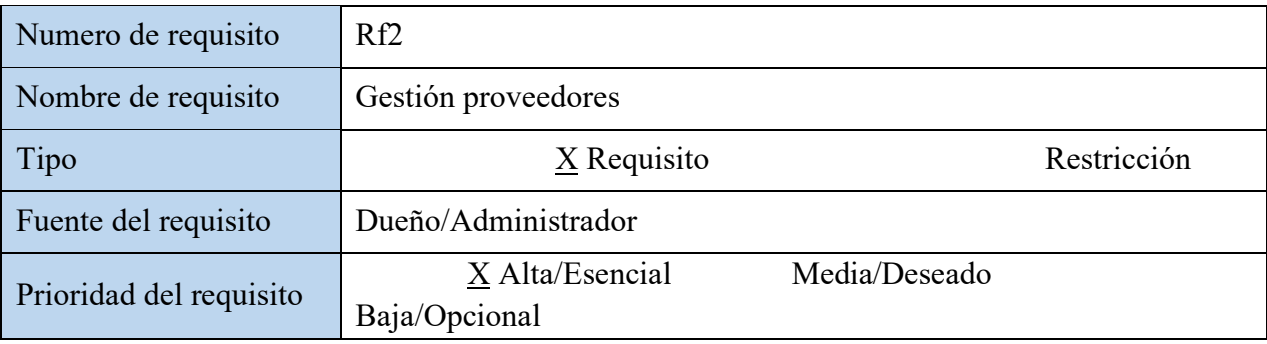

## **Tabla 5.- Requisito específico 2**

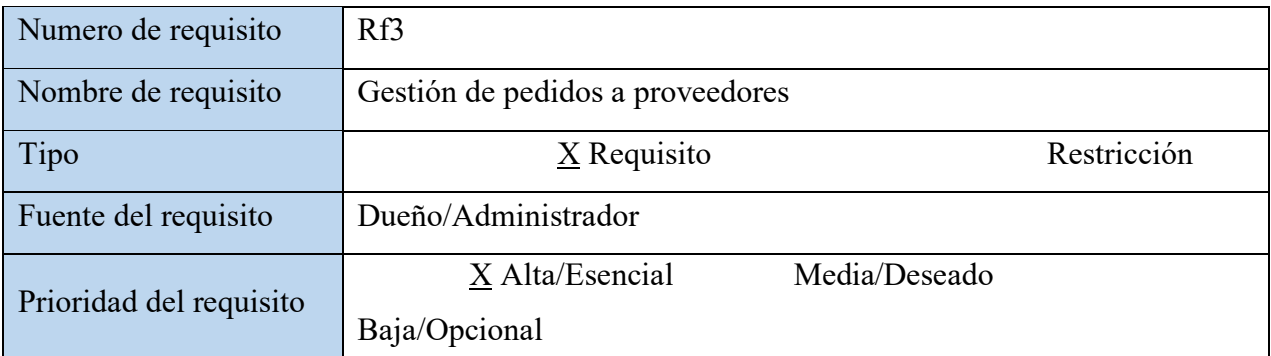

# **Tabla 6.- Requisito específico 3**

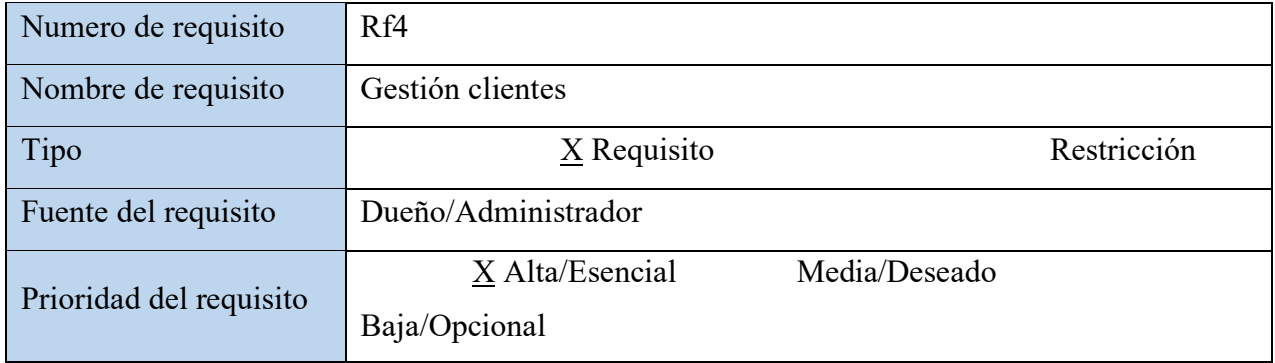

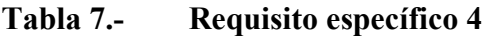

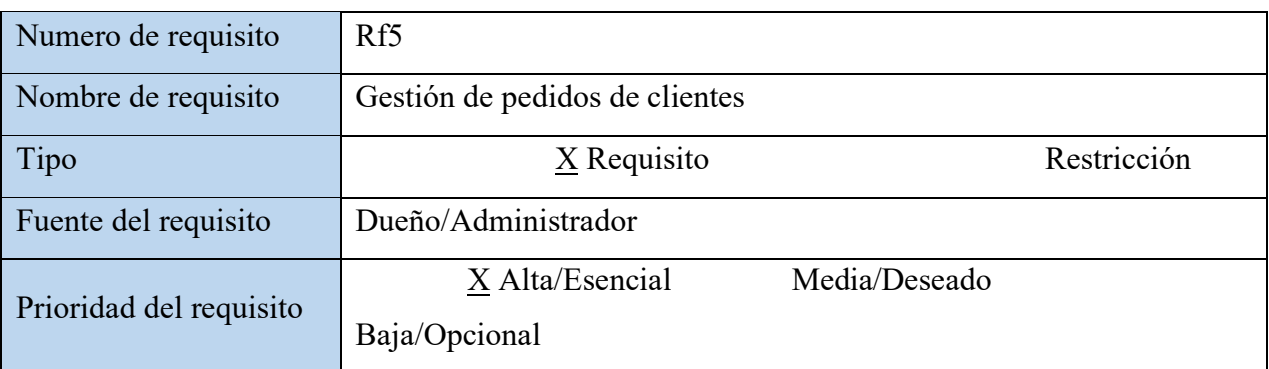

# **Tabla 8.- Requisito específico 5**

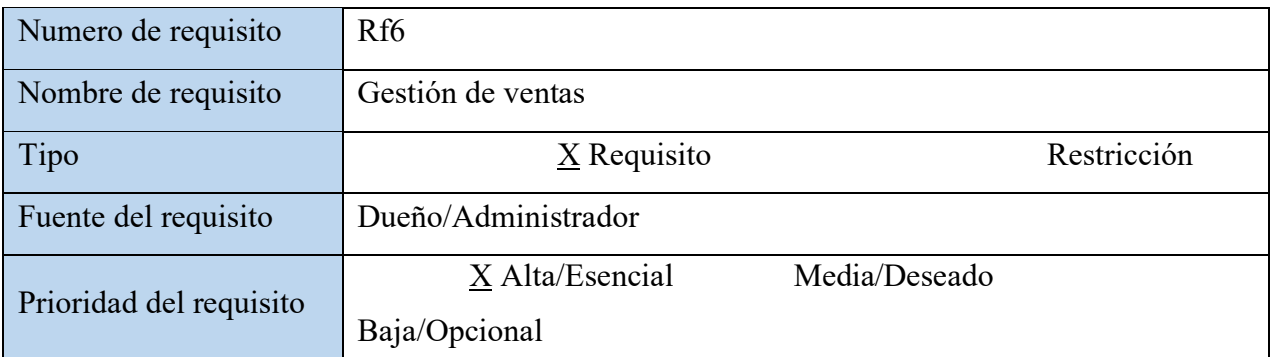

# **Tabla 9.- Requisito específico 6**

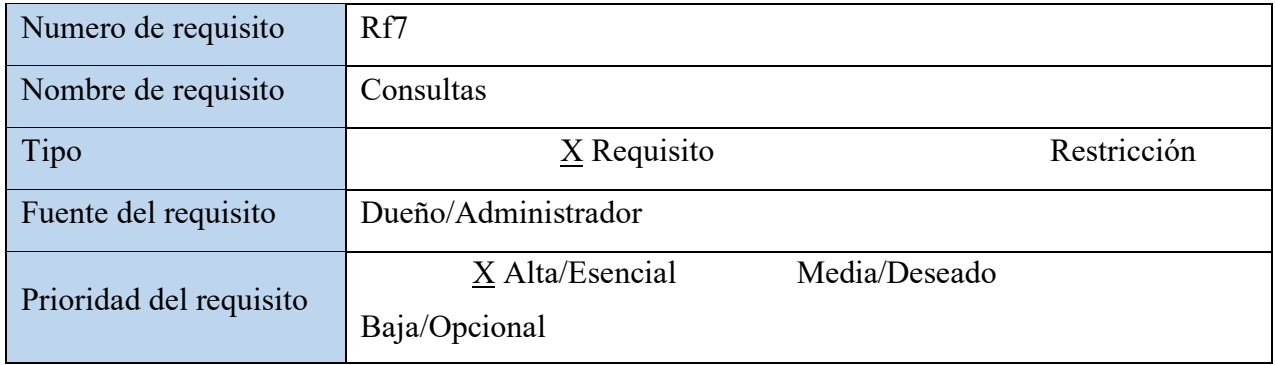

# **Tabla 10.- Requisito específico 7**

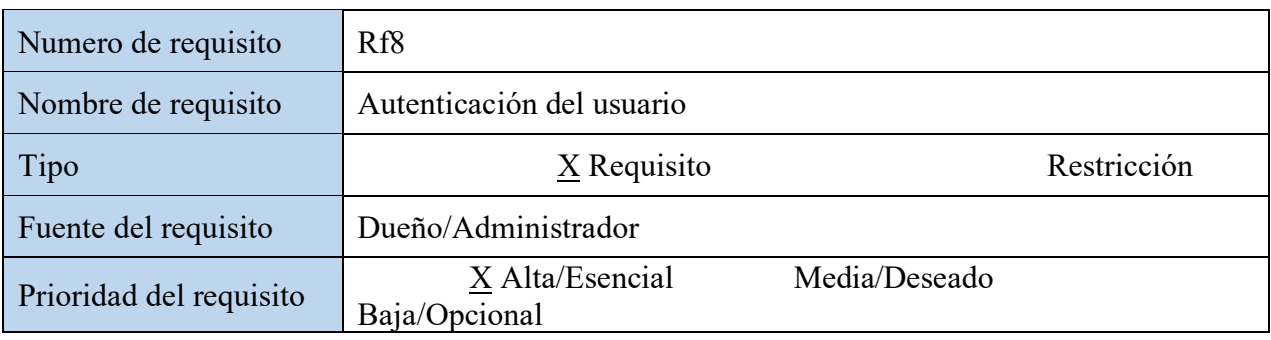

**Tabla 11.- Requisito específico 8**

#### **1.2 Requisitos Funcionales**

#### **1.2.1 Gestión de artículos en el almacén**

Req(01) El sistema permitirá manejar un maestro de repuestos y accesorios, en el cual se registrarán todos los ítems que se pueden vender. Cada item debe tener al menos su nombre, descripción, presentación, categoría e imagen.

Req(02) El sistema debe manejar listas de precios. El usuario podrá agregar, modificar o eliminar listas de precios.

Req(03) Al crear la lista de precios se agregarán los ítems, los cuales deben estar registrados previamente en el maestro de componentes. Para cada uno deberá especificarse un precio.

Req(04) El acceso a la lista de precios estará restringido solamente a un grupo de usuarios autorizados.

Req(05) Sólo se podrán dar entrada a los componentes cuyo categoría sea alguno de los conocidos por el sistema.

Req(06) Las categorías de los componentes son única y exclusivamente los que son mencionados por el administrador de la empresa.

#### **1.2.2 Gestión de proveedores**

Req(07) Para cada proveedor que se quiera dar de alta en el sistema, se introducirán los siguientes datos básicos: dirección, email, numero de documento, razón social, sector comercial, teléfono, tipo documento, url.

Req(08) Si el usuario desea dar de baja a un proveedor existente, comunicará al sistema al administrador del sistema del proveedor en cuestión. A continuación, si el proveedor existe, el usuario podrá darlo de baja. No se puede dar de baja un proveedor si posee pedidos pendientes de servir.

Req(09) El sistema deberá permitir la modificación de los datos de un proveedor (cambios de dirección o teléfono, por ejemplo).

## **1.2.3 Gestión de pedidos a proveedores**

Req(10) Semanalmente se emitirá un informe con las cantidades de todos los componentes que hay en el almacén, agrupados por tipo y subtipo. Se proporcionará un aviso de stock bajo para aquellos tipos de componente cuya cantidad sea menor que 50.

Req(11) Los pedidos a proveedores se introducirán a través del sistema. En primer lugar, el usuario seleccionará el proveedor. A continuación, introducirá una serie de items que corresponderán a los

productos deseados, junto con la cantidad deseada de cada uno. El sistema se encargará de almacenar todos los pedidos realizados.

Req(12) El sistema permitirá la emisión (impresión) de pedidos, con idea de enviárselos al proveedor.

Req(13) Una vez que un pedido ha sido emitido (o sea, ha sido impreso), ya no podrá ser modificado.

Req(14) Cuando se hayan recibido todos los componentes correspondientes a un ítem de pedido, dicho ítem se marcará como recibido.

Req(15) Cuando todos los ítems de un pedido se han marcado como recibidos, el pedido será automáticamente marcado como pedido entregado.

Req(16) El sistema permitirá la consulta de estado de los pedidos a proveedores. Dado un pedido, se presentará en pantalla el estado de sus ítems correspondientes (tanto los recibidos como los pendientes) mostrándose la cantidad pendiente de entrega de cada item.

## **1.2.4 Gestión de Clientes**

Req(17) El sistema manejará un registro maestro de clientes. Sólo los usuarios autorizados podrán ingresar nuevos clientes, modificar los datos o eliminarlos.

Req(18) Para todo cliente que se quiera dar de alta en el sistema, se introducirán los siguientes datos básicos: nombre, apellidos, dirección, numero de documento, tipo de documento, teléfono, email.

Req(19) Si el usuario desea dar de baja a un cliente existente esto solo podrá ser posible de forma lógica.

Req(20) El sistema deberá permitir la modificación de los datos de un cliente (cambios de dirección o teléfono, por ejemplo).

## **1.2.5 Gestión de ventas al cliente**

Req(21) Al ingresar un pedido de venta se deberá asignar un cliente. El cliente deberá estar creado en el maestro de clientes, se permitirá realizar búsquedas por nombre de cliente o número de documento.

Req(22) Al ingresar el pedido de venta, se podrán ingresar una o más líneas al pedido. El usuario podrá seleccionar el item a agregar de una lista que proviene del registro de artículos.

Req(23) Al seleccionar un ítem, se mostrará su descripción y su precio. Se podrán realizar búsquedas por nombre. Para finalizar el registro de la línea, es obligatorio especificar la cantidad.

Req(24) En todo momento, el pedido se podrá registrar en borrador, pudiendo ser modificado y registrado en definitivo posteriormente.

Req(25) El sistema llevará un control de las cantidades que se están pidiendo, en relación con las cantidades existentes en inventario. Al registrar un pedido, en caso que exista inventario suficiente el sistema dará de alta la venta.

## **1.2.6 Consultas**

Req(26) El sistema proporcionará información (en pantalla y en listado) acerca de los componentes existentes en el almacén. Para cada componente individual se mostrará su tipo, proveedor, cantidad.

## **1.2.7 Autenticación del usuario**

Req(27) El sistema deberá permitir a los usuarios iniciar sesión en el mismo. Esto incluye brindar un sistema de soporte a la autenticación y autorización de usuarios, así como de gestión de los mismos. También deberá permitirles cerrar una sesión iniciada previamente.

Req(28) Se deberán soportar los siguientes roles: Administrador, vendedor, almacenero y cliente. Cada uno de estos usuarios tendrá diferentes permisos y visibilidad de recursos del sistema dependiendo del rol que cumplan.

# **1.3 Requisitos de Interfaces Externos**

# **1.3.1 Interfaces de Usuario**

Se podrá comunicar con el usuario para aprovechar los requisitos del sistema, el usuario indicará al sistema las operaciones que debe realizar e introducirá los datos que el sistema le pida.

La interfaz de usuario debe ser orientada a ventanas, y el manejo del programa se realizará a través de teclado y ratón.

# **1.3.2 Interfaces Hardware**

No se han definido

# **1.3.3 Interfaces Software**

La comunicación entre los módulos del sistema se realizará mediante bases de datos relacionadas.

# **1.3.4 Interfaces de Comunicación**

La conexión a la red se establecerá por medio de una conexión directa a la red Ethernet de SisVentJJ, donde se encontrará el servidor de la base de datos, y también utilizando una conexión por módem wifi (caso de la conexión con internet).

#### **1.4 Requisitos no funcionales**

#### **1.4.1 Requisitos de Rendimiento**

El número de puestos a los que se debe dar servicio simultáneamente es de unos 3. El tiempo de respuesta en las operaciones debe ser inferior o igual a 10 segundos.

#### **1.4.2 Seguridad**

Cuando un usuario intente conectarse al sistema deberá introducir su identificación (usuario y clave de acceso), el sistema deberá comprobar que se trata de un usuario autorizado. Si el identificador introducido no corresponde a un usuario autorizado o la clave no coincide con la almacenada, se dará una indicación de error. Al tercer intento consecutivo sin éxito, se cerrará el programa. El sistema de información tendrá distintos tipos de usuarios y a cada uno de ellos se le permitirá únicamente el acceso a aquellas funciones que le correspondan.

#### **1.4.3 Fiabilidad**

El sistema debe presentar una alta fiabilidad, esto se conseguirá con la realización de todas las pruebas estándares a las cuales se somete un sistema informático antes de que este se ponga en funcionamiento.

#### **1.4.4 Disponibilidad**

El sistema debe tener una disponibilidad del 100% de sus funciones al momento de entregar a la empresa JJ Cars.

#### **1.4.5 Mantenibilidad**

El mantenimiento del sistema podrá ser realizado por un usuario administrador si se trata de altas, bajas y modificaciones. Si se requiere de algún mantenimiento en el funcionamiento del sistema este solo podrá ser realizado por el desarrollador.

#### **1.4.6 Portabilidad**

El sistema debe ser portable, para que se pueda instalar en diferentes equipos de la misma empresa con facilidad.

## **1.5 Otros requisitos**

## **1.5.1 Requisitos de Desarrollo**

El ciclo de vida elegido para desarrollar el producto será el de prototipo evolutivo, de manera que se puedan incorporar fácilmente cambios y nuevas funciones en un futuro.

#### **1.5.2 Requisitos Tecnológicos**

La aplicación cliente se ejecutará sobre un PC con una configuración mínima de:

Procesador: Intel Core 2 Duo

Memoria: 4 Gb

Espacio libre en disco: 10 Gb.

Tarjeta Ethernet

Todos los PCs estarán conectados a una estación de trabajo situada en la oficina principal de JJ Cars donde residirá la base de datos.

El sistema operativo sobre el que se debe ejecutar la aplicación es Windows 7, Windows 8 yWindows 10.

Para el acceso a la base de datos se utilizarán *Microsoft SQL Server*.

**1.5.3 Atributo**

# No se han definido.

#### **2 Manual de instalación.**

Requisitos mínimos para la instalación de los programas necesarios para operar el software SistVent1.0.

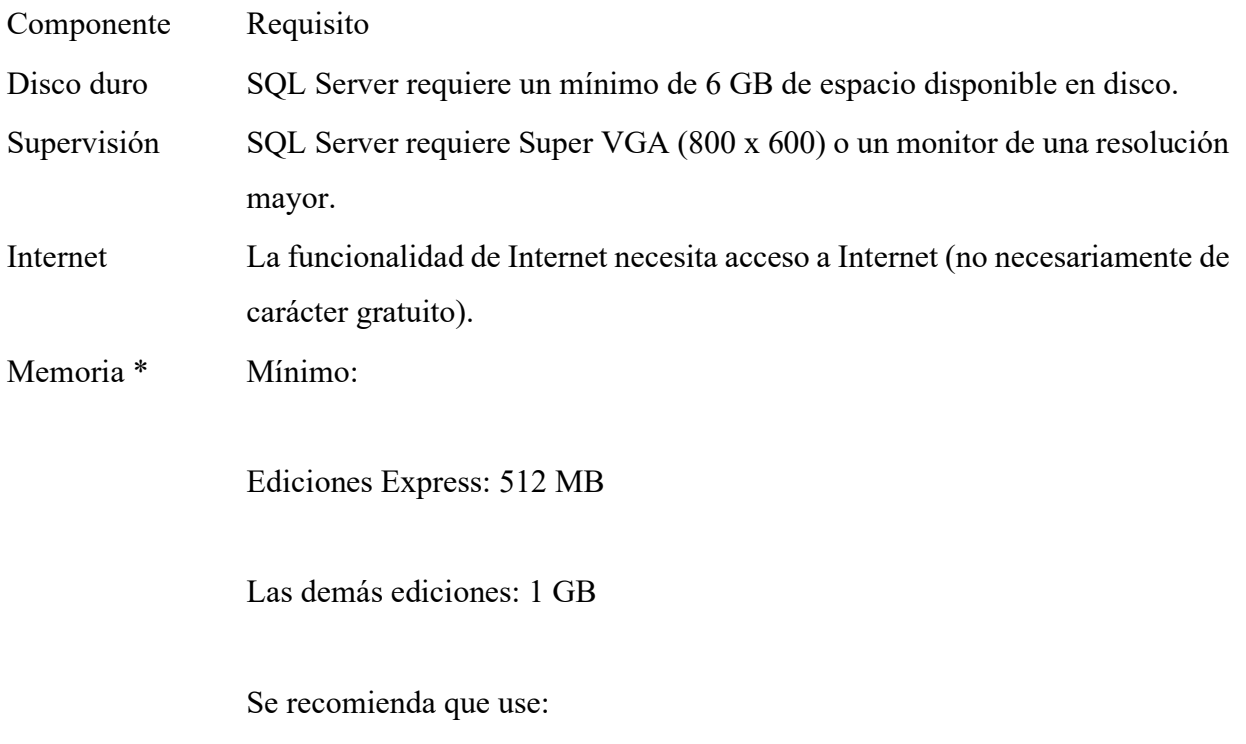

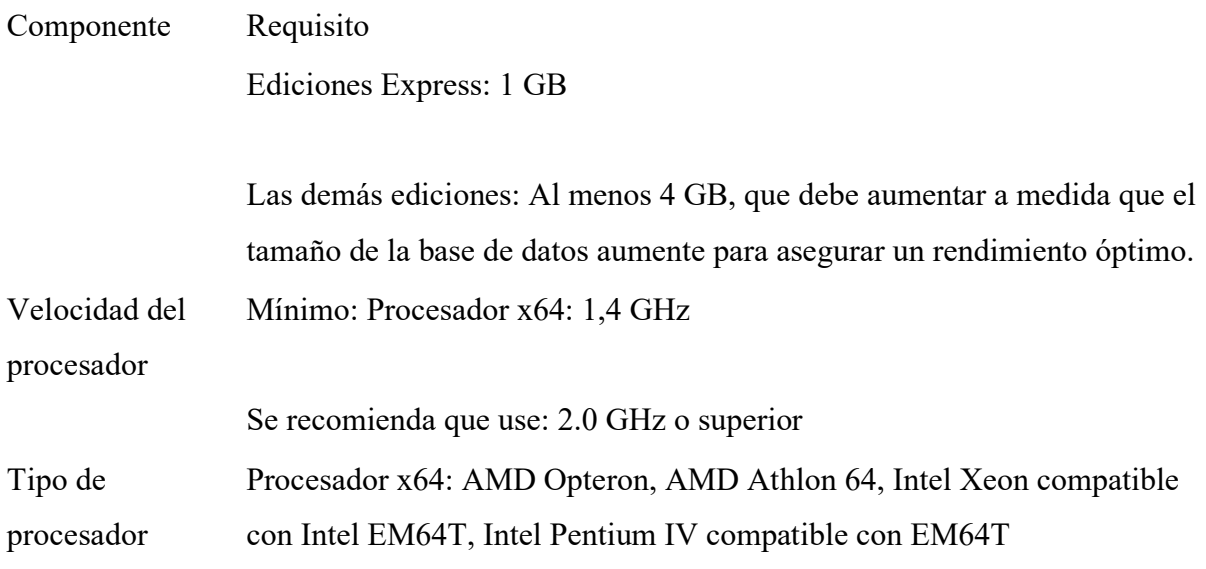

# **2.1 Cómo instalar y configurar SQL SERVER paso a paso.**

La Versión SQL Server 2019 Express es una edición gratuita de SQL Server, que es ideal para el desarrollo y la producción, para aplicaciones de escritorio, Internet y pequeños servidores. En este tutorial instalaremos la versión Express, ya que sólo usaremos el motor de base de datos para pruebas simple.

## **2.1.1 Instalar y configurar SQL Server 2019**

Sigamos los siguientes pasos:

Una vez que ubiquemos el instalador, lo ejecutamos.

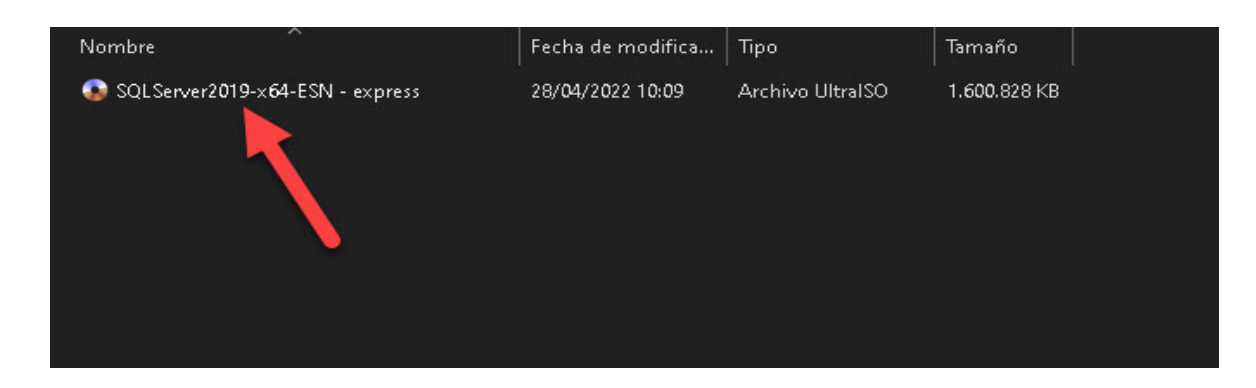

**Figura 1.-Instalador de SQL Server.**

Se despliega la siguiente pantalla

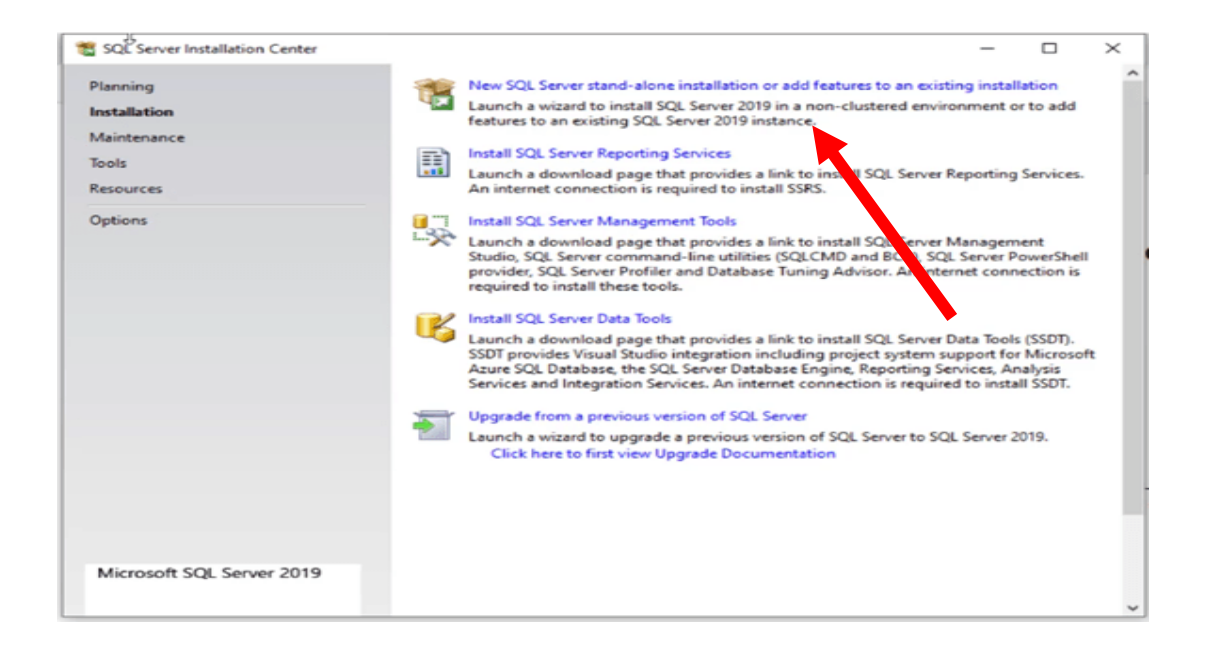

**Figura 2.-Instalamos una nueva instancia de SQL Server.**

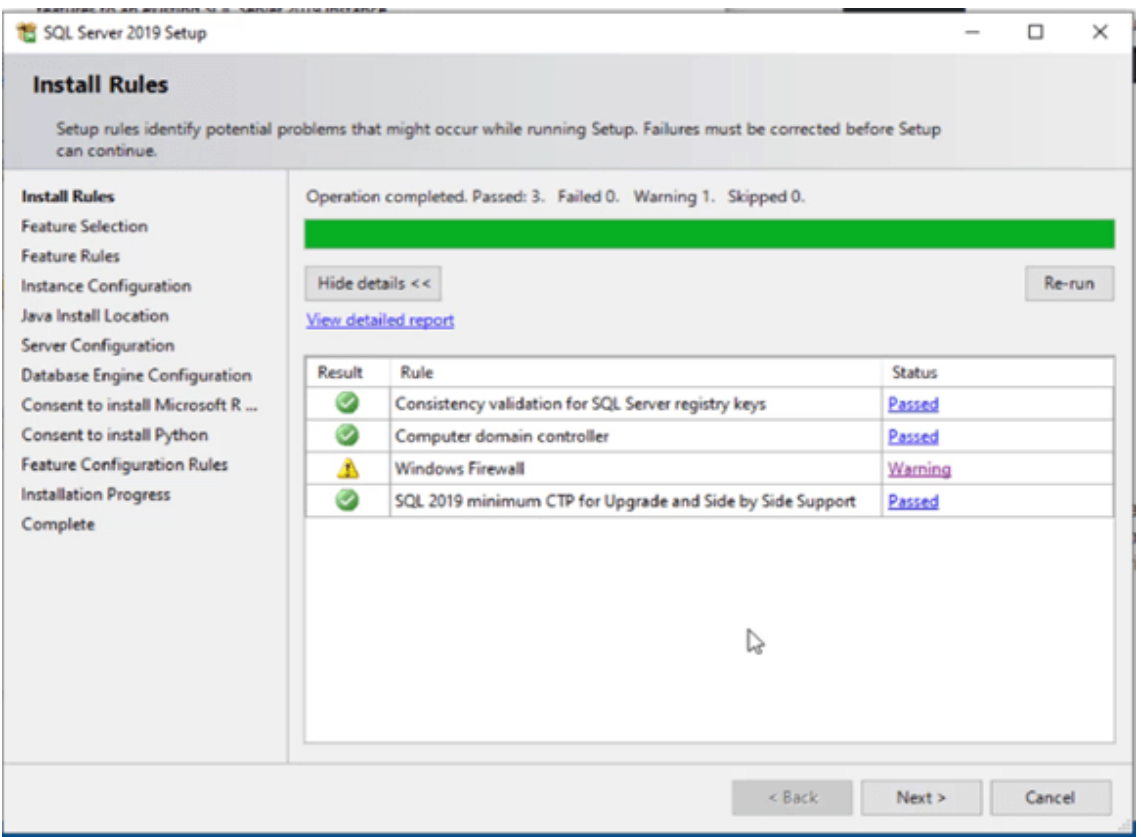

**Figura 3.- Se validan las reglas previas para validar la compatibilidad con Windows. Hacer caso omiso al mensaje del Firewall.**

A continuación, tenemos opción a elegir qué características queremos instalar.

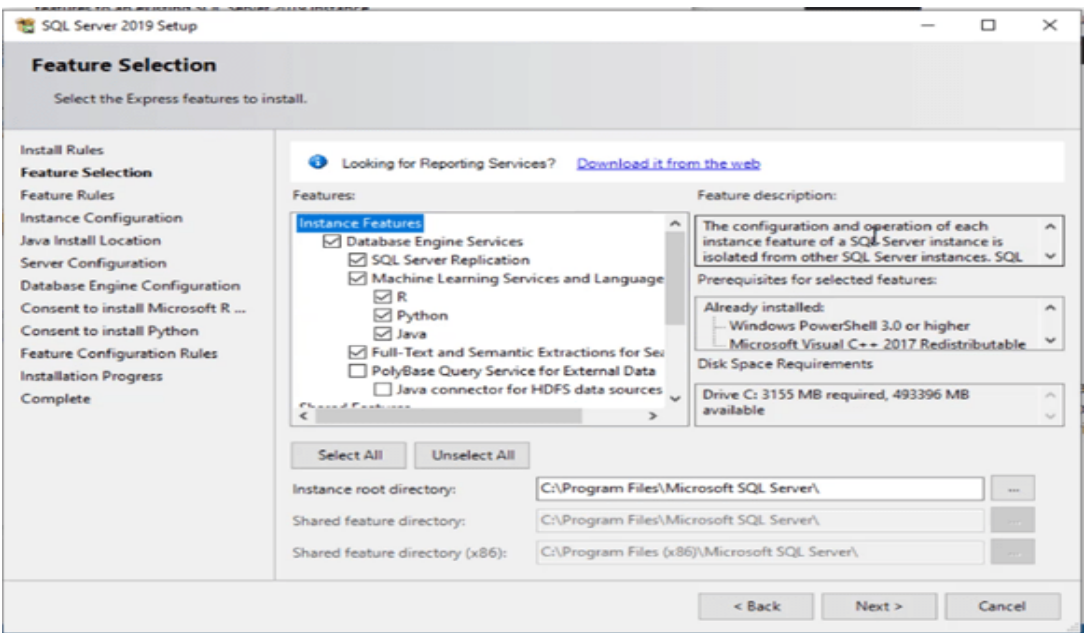

**Figura 4.- Seleccionamos las características a instalar en este caso le damos seleccionar** 

#### **todo y le damos siguiente.**

Validamos los servicios elegidos y seleccionamos cuáles queremos que se inicien al momento que Windows inicie sesión, así como si queremos asignar una contraseña a cada servicio.

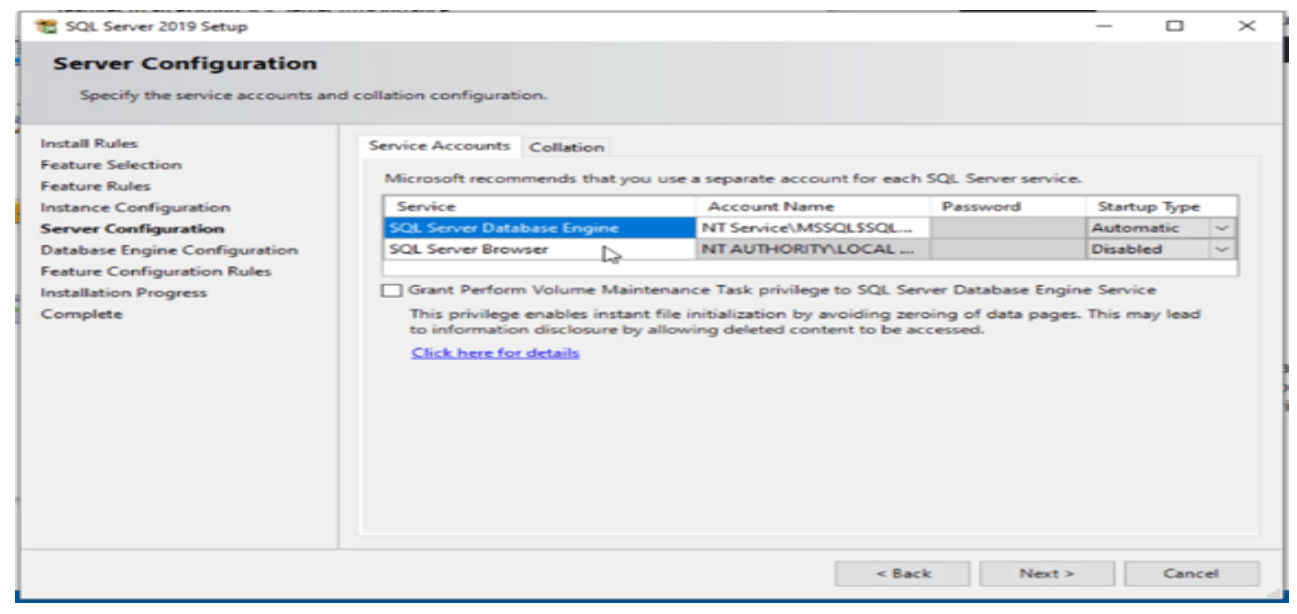

**Figura 5.- Configuración del servidor.**

Se recomienda configurar una autenticación autenticación de Windows y le damos siguiente.

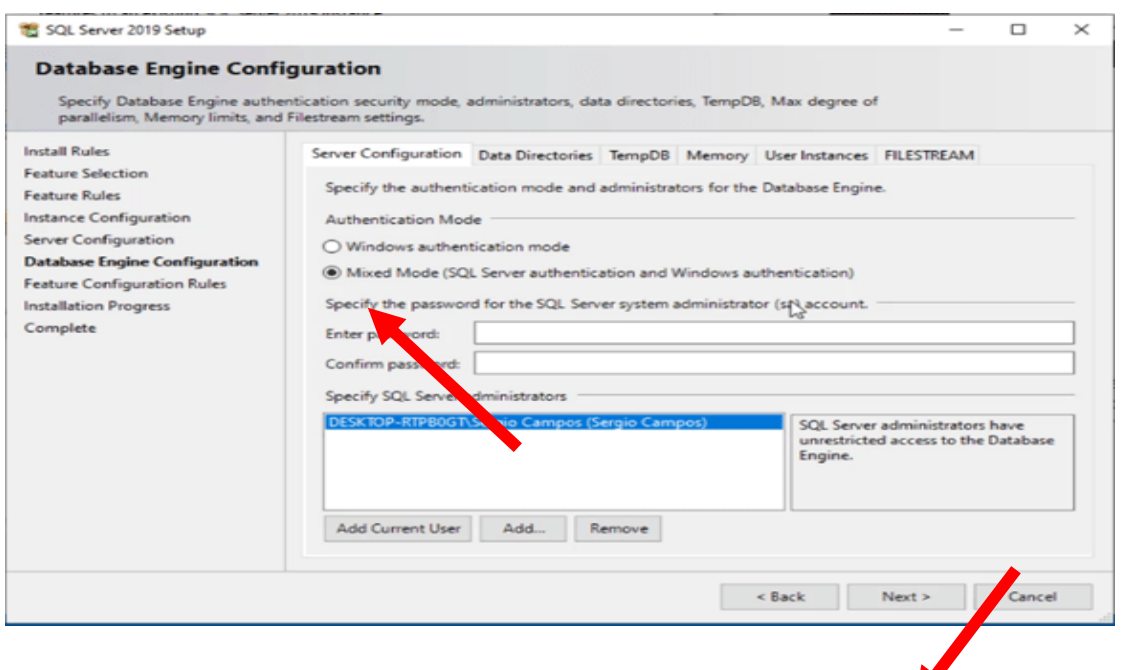

**Figura 6.- Configurar Autenticación de Windows.**

Con los pasos anteriores ya podemos proceder a instalar SQL Server en nuestro equipo.

## **2.1.2 Instalar SQL Server Management Studio (SSMS).**

Una vez instalado el servicio de SQL, ahora vamos a instalar el gestor gráfico que nos permitirá interactuar con nuestras Bases de datos.

Procedemos a la instalación de la aplicación, la cual solo es siguiente, siguiente.

| ́<br>Nombre    | Fecha de modificación | Tipo       | Tamaño     |
|----------------|-----------------------|------------|------------|
| SSMS-Setup-ESN | 22/08/2021 14:26      | Aplicación | 675,336 KB |
|                |                       |            |            |
|                |                       |            |            |
|                |                       |            |            |
|                |                       |            |            |
|                |                       |            |            |

**Figura 7.-Instalador del SQL Manager Studio.**

Procedemos a abrir el SSMS y veremos que se nos pedirá acceso a SQL con nuestras credenciales. Puedes entrar mediante la autenticación de Windows o ingresando el usuario sa y la contraseña asignada.

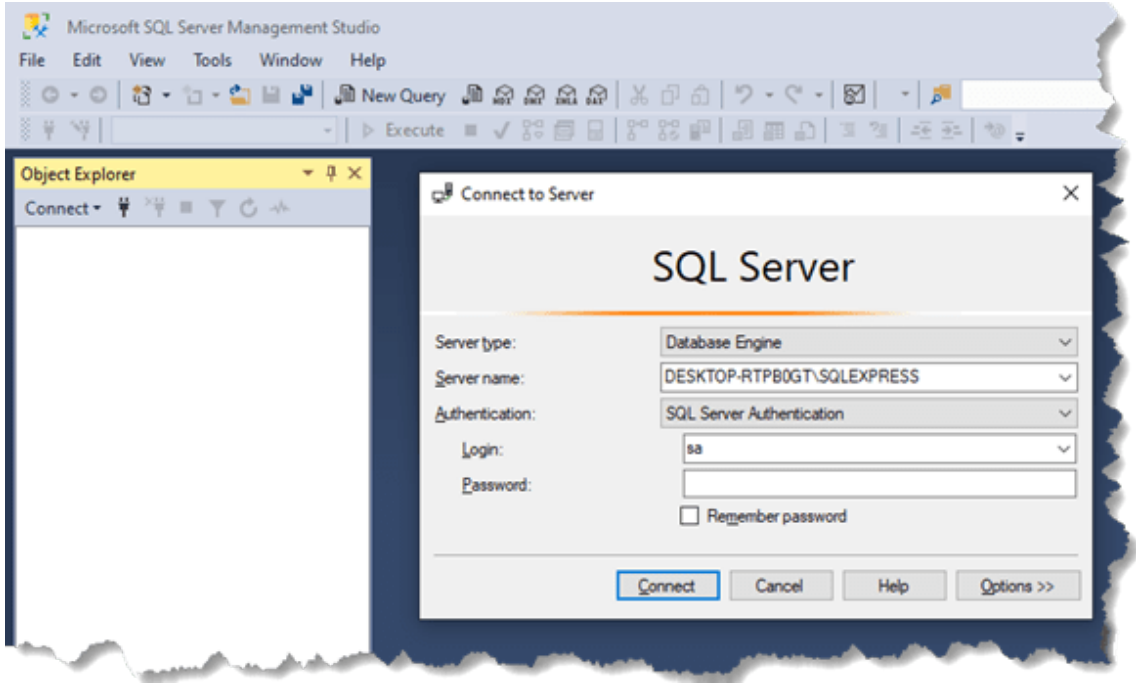

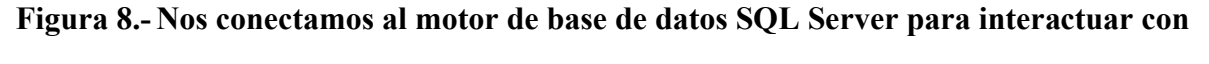

#### **la base de datos.**

Una vez que entremos a la aplicación, en la parte izquierda tenemos un árbol donde podemos interactuar con los objetos de SQL, como bases de datos y usuarios, administrar base de datos, crear tareas, entre otras cosas propias de SQL Server.

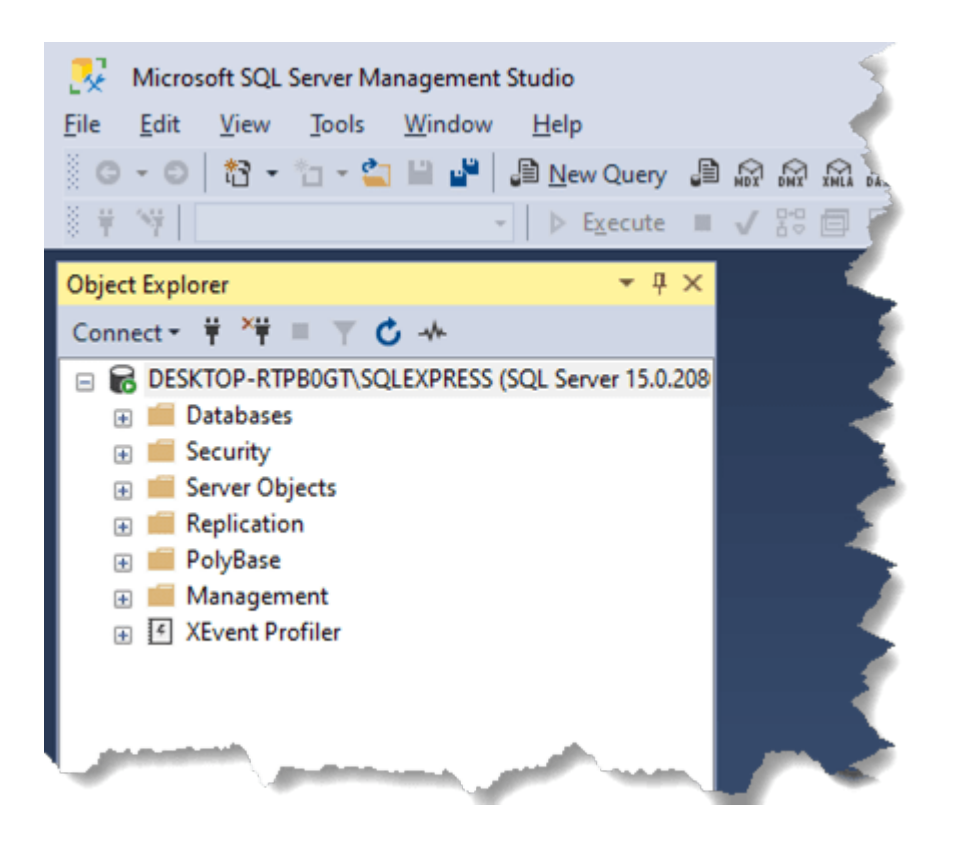

**Figura 9.- SQL Server Management Studio.**

# **2.2 Instalar el software Sistvent1.0.**

Sigamos los siguientes pasos:

Una vez que ubiquemos el instalador, lo ejecutamos.

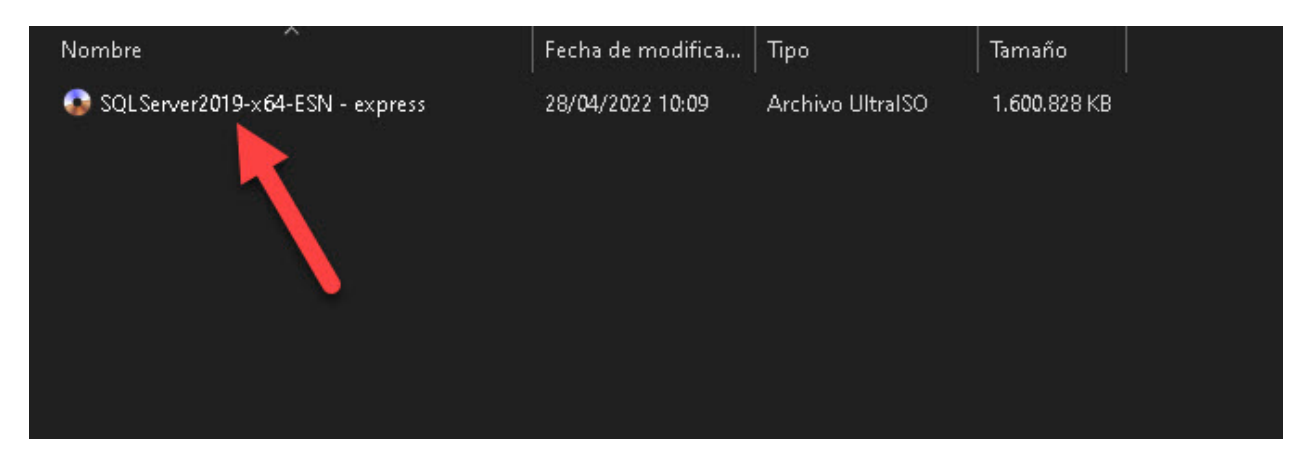

**Figura 10.- Instalador del software SistVent.**

Se despliega la siguiente pantalla.

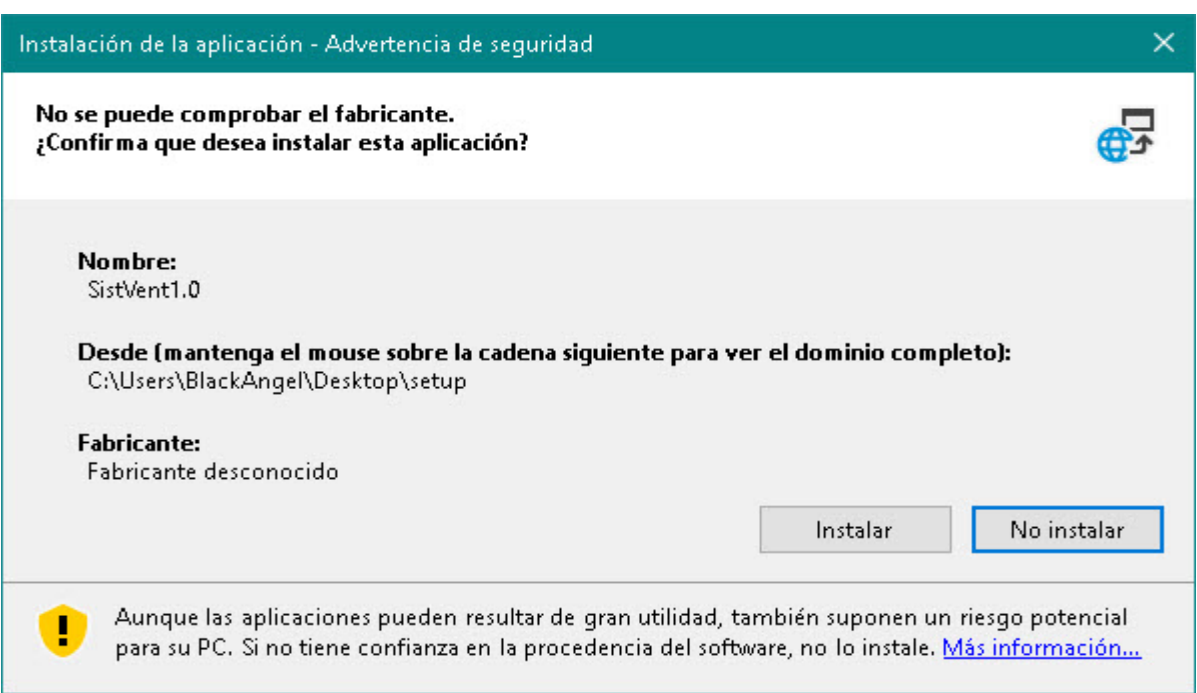

**Figura 11.- Ventana de instalación.**

A continuación presionar instalar y automáticamente se ejecuta el software.

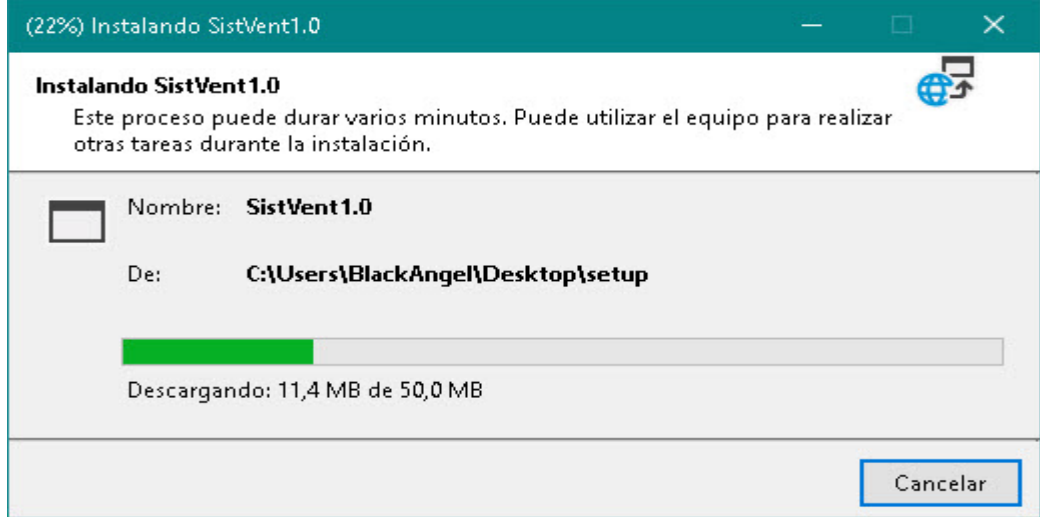

**Figura 12.- Ventana de progreso de la instalación.**

# **2.3 Restaurar la Base de Datos.**

Ubicar y dar doble click sobre el SQL Server Management Studio el cual tiene el siguiente icono.

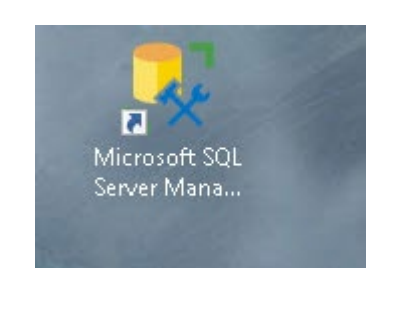

**Figura 13.- SQL Server Management Studio.**

Una vez abierto se desplegará la siguiente ventana, en nombre del servidor colocar entre paréntesis la palabra *(local)*. Se conectará al servidor local de SQL Server.

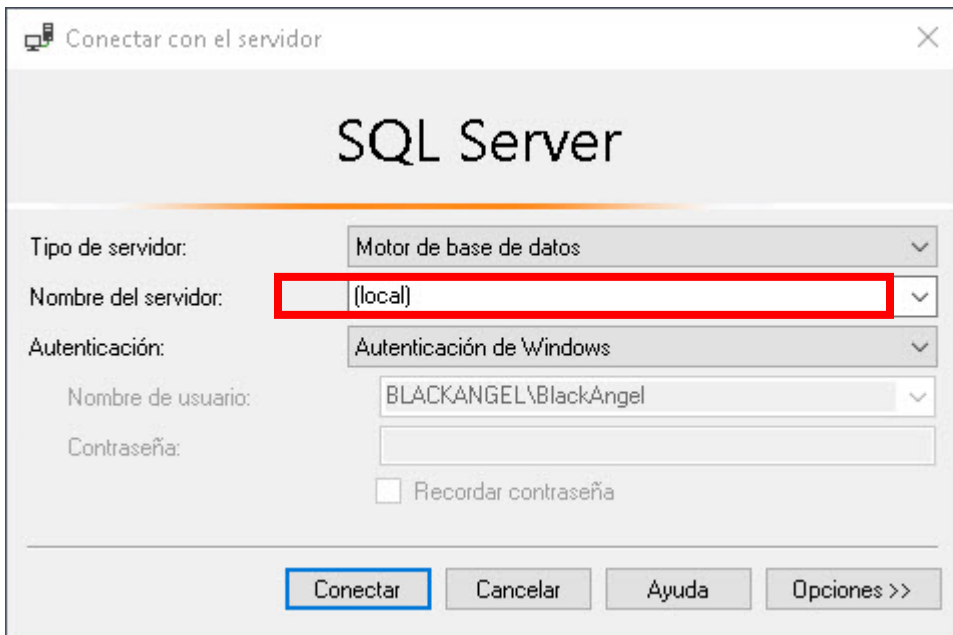

**Figura 14.- Conectar con el Servidor.**

Después ir a la ventana del explorador de objetos y dar click derecho sobre la base de datos, se desplegará un menú donde hay que elegir la opción restaurar la base de datos.

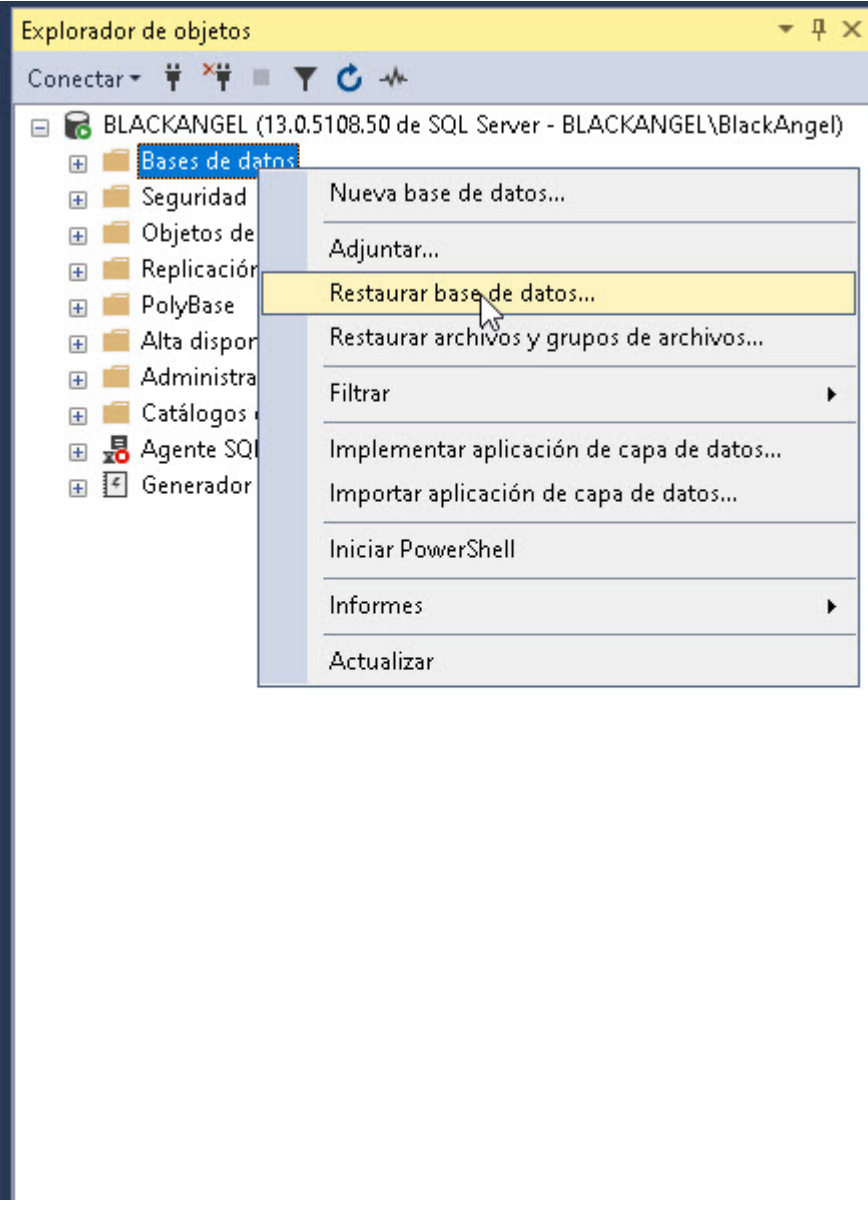

**Figura 15.- Explorador de Servidores.**

Se despliega la siguiente ventana donde deberá darle a la opción dispositivo (1) y después al botón donde están los tres puntitos(2) y a continuación en agregar(3).

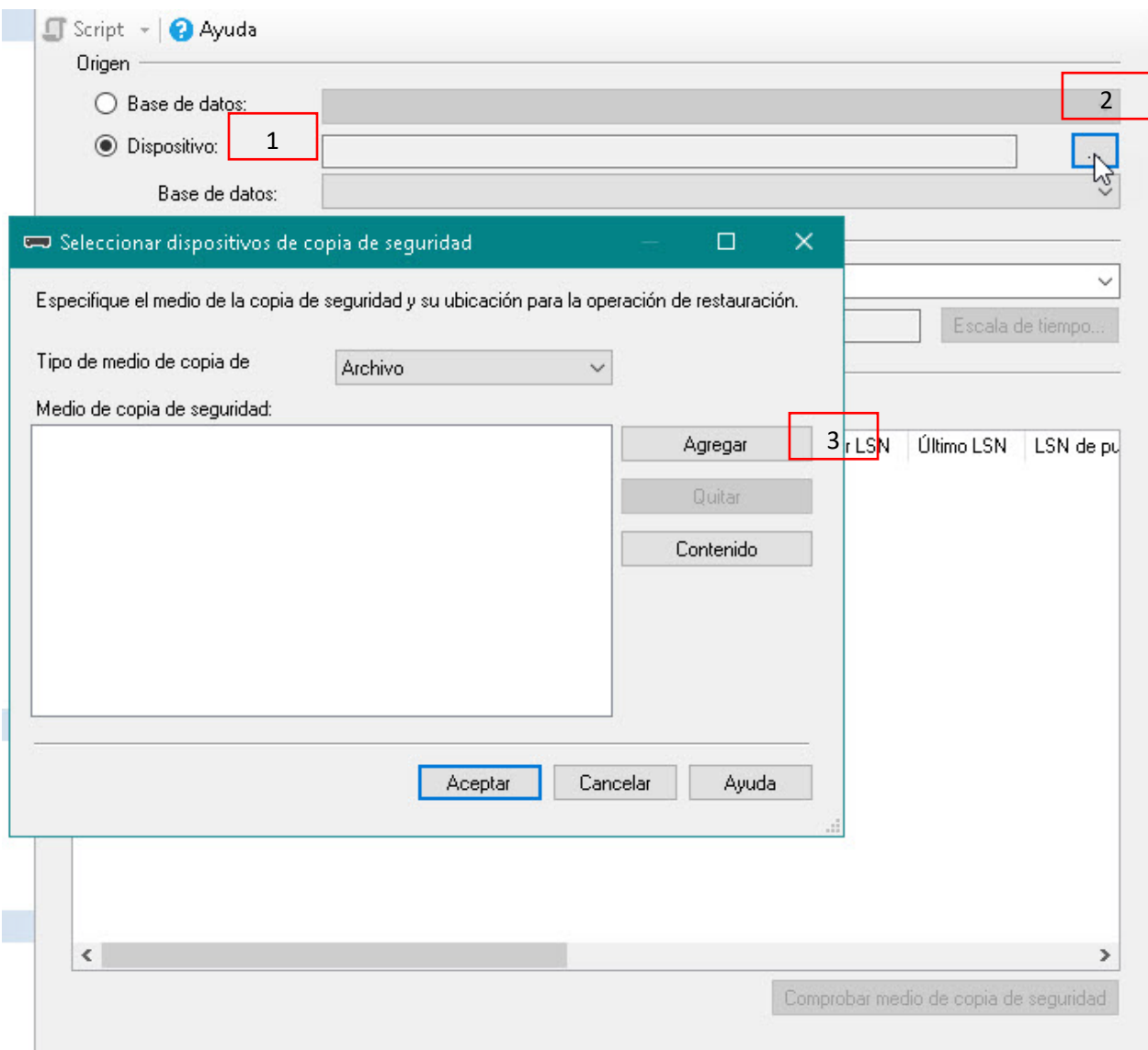

**Figura 16.- Seleccionar dispositivo de copia de seguridad.**

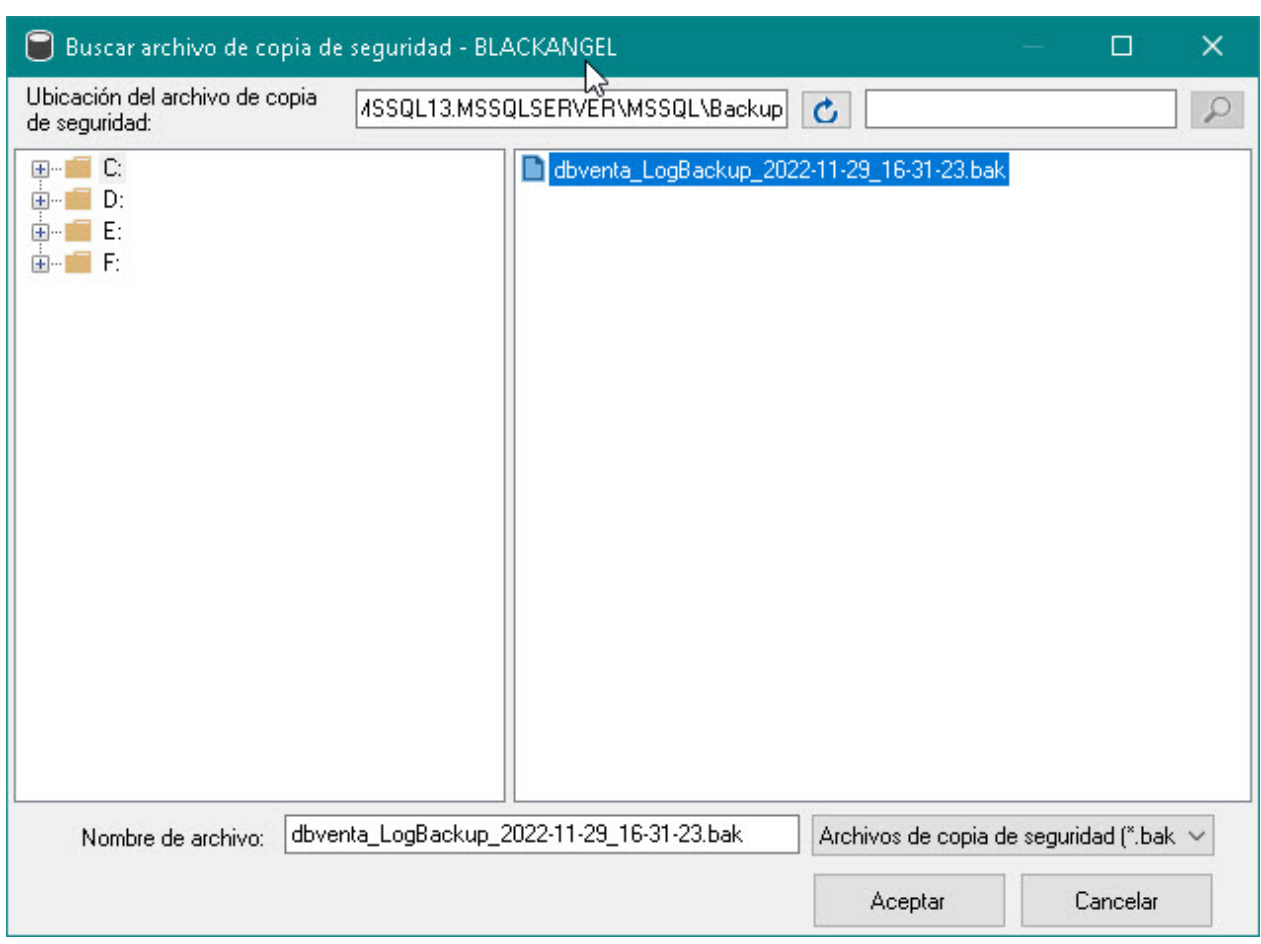

En esta venta deberá buscar la ubicación del archi de base de datos con la extensión .bak

**Figura 17.- Buscar archivo de base de datos.**

En las siguientes ventas es dar click sobre el botón aceptar y la restauración estará hecha.

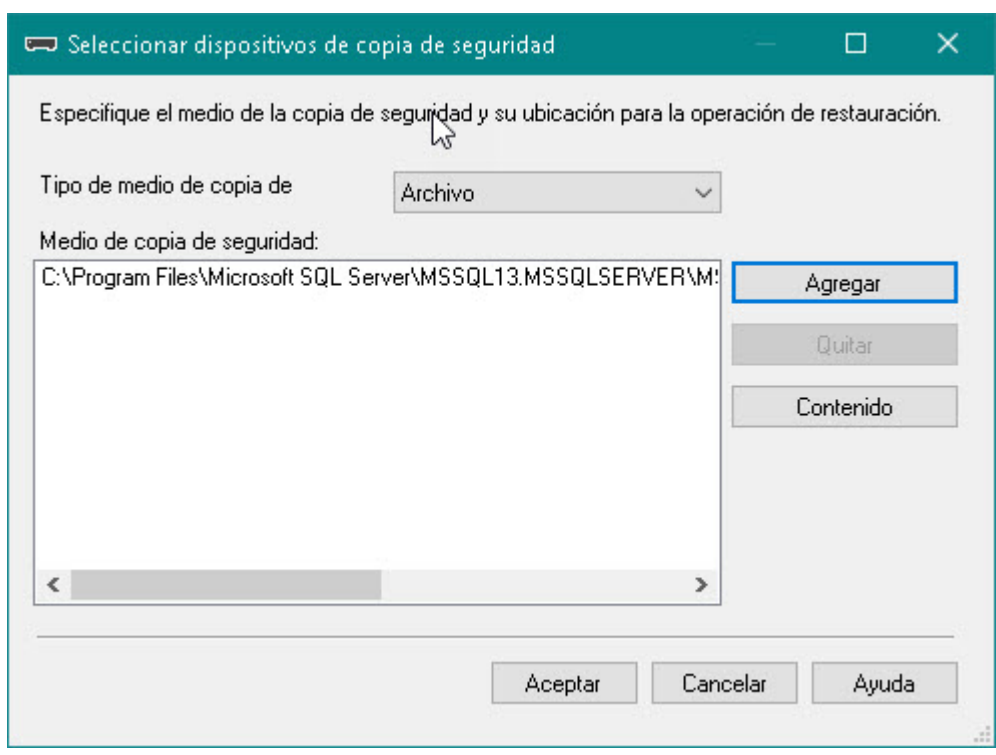

**Figura 18.- Seleccionar dispositivo de copia de seguridad.**

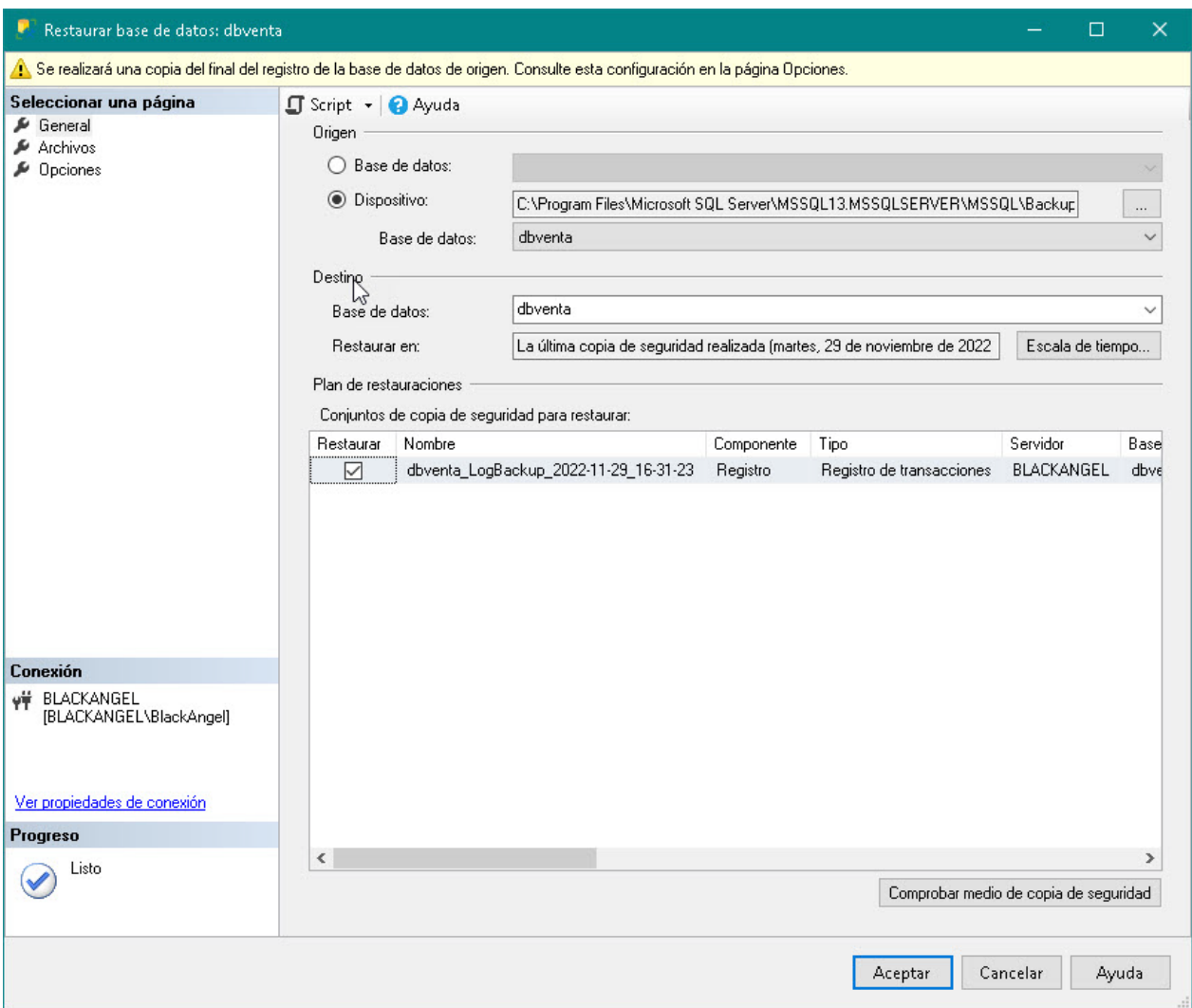

**Figura 19.- Restaurar base de datos.**

## **3 Manual de Usuario**

En este documento se explica de forma detallada el uso adecuado del software SistVent1.0 para todos los usuarios.

#### **3.1 Manual de usuario final.**

#### **3.1.1 Ingresar al Programa**

Buscar el software instalado en la maquina con el nombre SistVent.

Lo dirigirá a la pantalla de acceso.

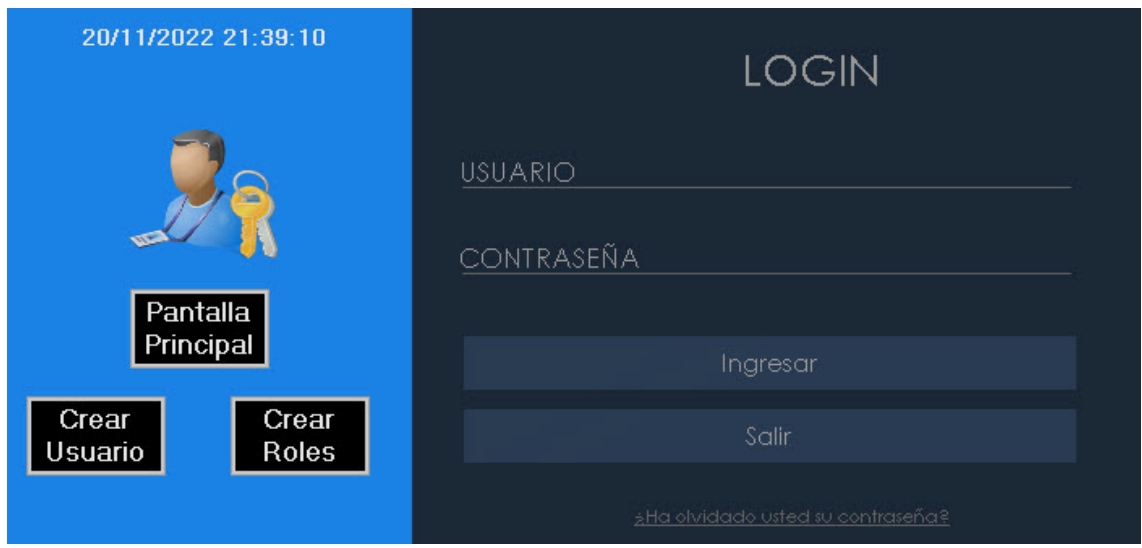

**Figura 20.- Pantalla de acceso**

## **3.1.2 Acceso al portal**

En esta pantalla deberá introducir su usuario y contraseña.

Al accesar con su usuario y contraseña lo redirigirá a la pantalla principal en la cual encontrara un

listado con las opciones que están integradas al programa.

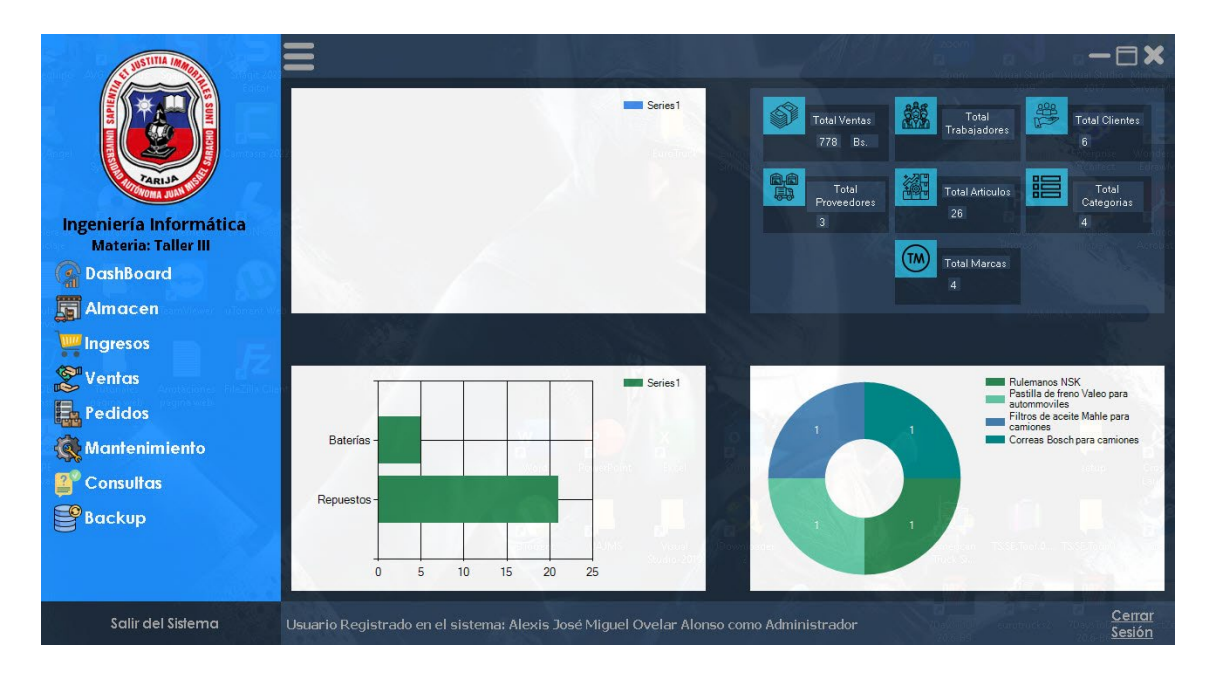

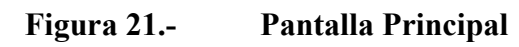

Para acceder a un menú bastara con dar click sobre el nombre del menú deseado el cual posee un submenú.

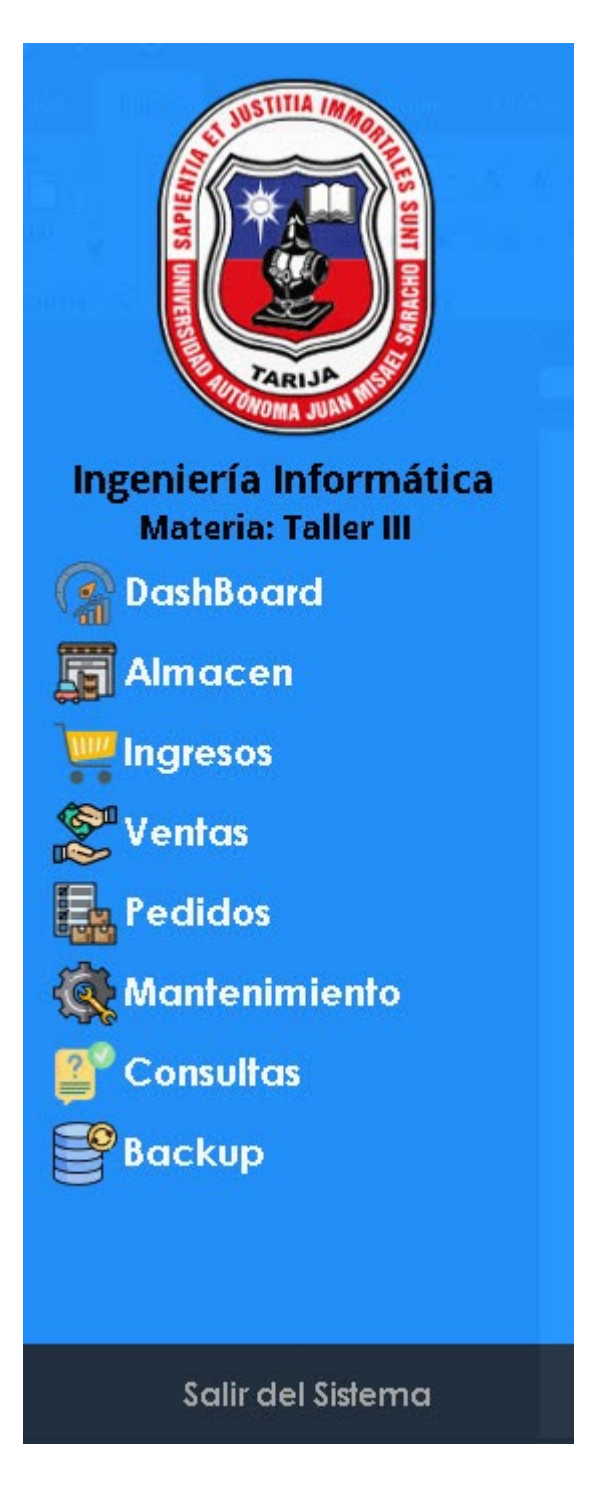

**Figura 22.- Menú del sistema.**

# **3.2 Gestión Artículo**

# **3.2.1 Ingresar nuevo artículo.**

Para ingresar un nuevo artículo debe irse a la pestaña Almacén y al submenú Artículo.

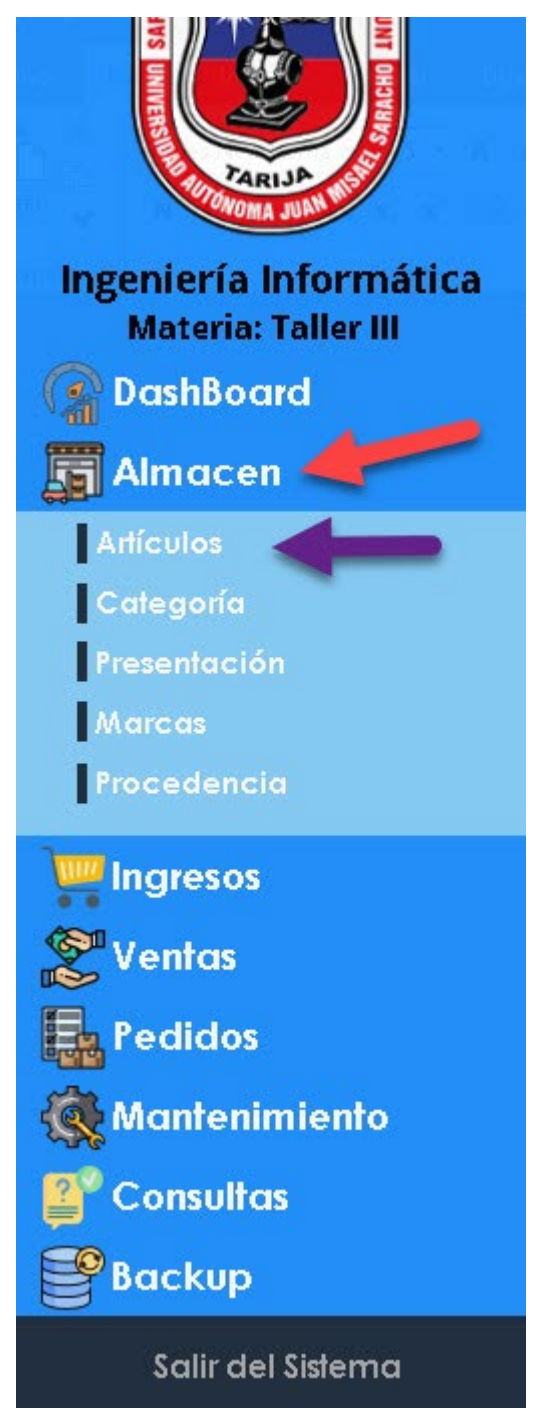

**Figura 23.- Acceso al formulario Articulo.**

Esto lo redirigirá al formulario para ingresar los datos del nuevo artículo donde debe seleccionar la pestaña mantenimiento.

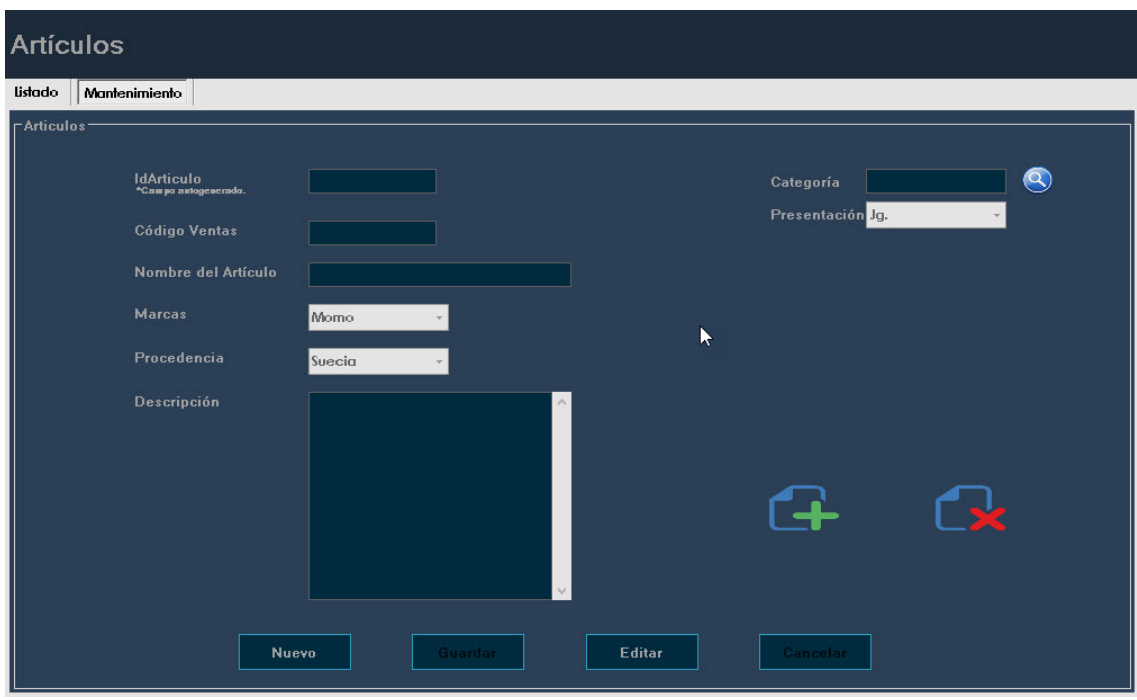

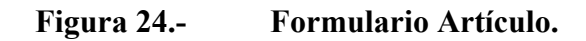

Para ingresar un nuevo artículo se debe dar click sobre el botón Nuevo, esto permitirá habilitar los campos para poder empezar a llenar los datos del registro a ingresar, el formulario consta de 5 campos de tipo texto donde los datos serán ingresado escribiendo por medio del teclado, para elegir Marcas y Procedencia se procederá a dar click sobre la flecha, se abrirá un sub menú donde podrá elegir el dato que necesita para ese artículo. Para la categoría deberá dar click sobre la Lupa y se desplegará la siguiente ventana donde buscará la categoría a la cual pertenece el artículo donde deberá ingresar el nombre para que traiga la categoría que desea dando doble click sobre el nombre de la misma.

|               | <b>Categorías</b>  |                                                                                              |
|---------------|--------------------|----------------------------------------------------------------------------------------------|
| Listado       |                    |                                                                                              |
| <b>Nombre</b> |                    | <b>Total de Registros: 4</b>                                                                 |
|               | nombre             | descripcion                                                                                  |
|               | <b>Repuestos</b>   | Repuestos para todo tipo de vehículos                                                        |
|               | <b>Accesorios</b>  | Todo tipo de accesorios para vehículos varios                                                |
|               | <b>Lubricantes</b> | Aceites de motor, aceite de caja fluidos para frenos, fluidos para dire ción hidráulica, etc |
|               | <b>Baterias</b>    | Baterias para todo tipo de vehículos                                                         |
|               |                    |                                                                                              |

**Figura 25.- Ventana buscar categoría.** 

Para adicionar la imagen deberá dar click sobre donde buscará la imagen deseada y a continuación presionar sobre Guardar. De esta forma se adicionará un artículo.

# **3.2.2 Editar un Artículo**

Para editar un artículo debe hacer clic en la pestaña del menú Almacén y en el submenú Artículo **(Figura 5)**.

| listado         | Mantenimiento |                      |                    |               |             |                   |                  |                               |          |
|-----------------|---------------|----------------------|--------------------|---------------|-------------|-------------------|------------------|-------------------------------|----------|
| Nombre          |               |                      |                    |               |             |                   | <b>Buscar</b>    | Eliminar                      | Imprimir |
| <b>Eliminar</b> |               |                      |                    |               |             |                   |                  | <b>Total de Registros: 26</b> |          |
|                 | codigo        | nombre               | descripcion        | Marca         | Procedencia | imagen            | Categoria        | Presentacion                  |          |
|                 | 26            | <b>Rulemanes SKF</b> | Rulemanes          | <b>SKF</b>    | Japón       |                   | Repuestos        | Jg.                           |          |
|                 | 25            | <b>Rulemanos NSK</b> | Rulemanes          | <b>NSK</b>    | Japón       |                   | Repuestos        | Uds.                          |          |
|                 | 24            | Rulemanes            | <b>Rulemanes</b>   | FAG           | Alemania    |                   | Repuestos        | Uds.                          |          |
|                 | 23            | Pastilla de          | Pastilla de        | Ridex         | Alemania    |                   | Repuestos        | Jg.                           |          |
|                 | 22            | Pastilla de          | Pastilla de        | Valeo         | Francia     |                   | Repuestos        | Jg.                           |          |
|                 | 21            | Juego 4              | Pastilla de        | Brembo        | Italia      |                   | Repuestos        | Jg.                           |          |
|                 | 20            | Filtro de            | Filtro para        | Bosch         | Alemania    |                   | Repuestos.       | Jg.                           |          |
|                 | 19            | Filtros de           | Filtro de          | Mahle         | Alemania    |                   | <b>Repuestos</b> | Uds.                          |          |
|                 | 18            | Filtros de           | Filtros de         | Mann Filter   | Alemania    |                   | Repuestos        | Uds.                          |          |
|                 | 17            | Correas Febi         | Correa para        | Febi Bilstein | Alemania    |                   | Repuestos        | Uds.                          |          |
|                 | 16            | Correas Dayco        | Correas para       | Dayco         | EE.UU.      |                   | Repuestos        | Uds.                          |          |
|                 | 15            | Correa para          | Correa para        | Contitech     | Alemania    |                   | Repuestos        | Uds.                          |          |
|                 | 14            | Correas Bosch        | Correas para       | Bosch         | Alemania    |                   | <b>Repuestos</b> | Jg.                           |          |
|                 | 13            | <b>Bujias Bosch</b>  | <b>Bujias para</b> | <b>Bosch</b>  | Alemania    | <b>Trad</b><br>'n | Repuestos        | Jg.                           |          |
|                 |               |                      |                    |               |             |                   |                  |                               |          |

**Figura 26.- Listado Artículo.**

Le aparecerá una lista donde están todos los artículos que se encuentran registrados deberá escoger el artículo a editar y dar doble click sobre el mismo. Esto lo mandara al formulario donde estará toda la información del artículo seleccionado, debe cambiar la información que necesite y luego dar clic en el botón Editar, esto guardara los cambios realizados.

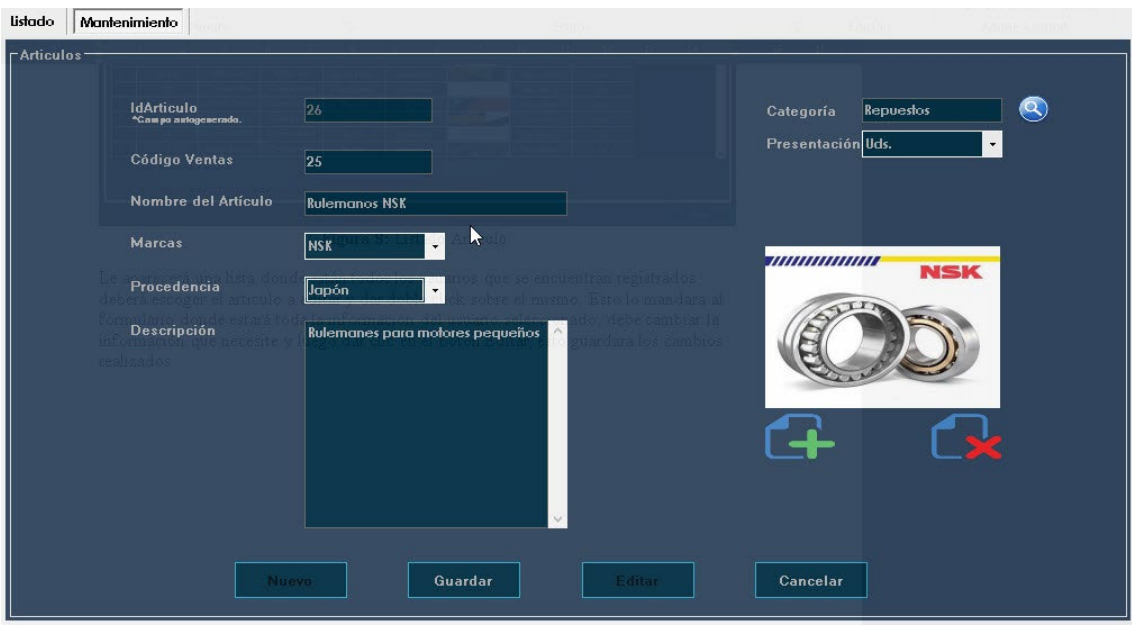

**Figura 27.- Pantalla editar artículo.**

# **3.2.3 Eliminar Artículo.**

Para editar un artículo debe hacer click en la pestaña del menú Almacén y en el submenú Artículo **(Figura 5)**.

Le aparecerá una lista **(Figura 8)** donde están todos los artículos que se encuentran registrados deberá marcar la opción Eliminar a continuación deberá escoger el articulo a ser eliminado y marcar el mismo, después deberá dar click sobre el botón eliminar. Esto desplegará una ventana donde deberá confirma si desea eliminar o no el registro.

Los submenús de Categoría, Presentación, Marca, Roles (submenú Mantenimiento) y Procedencia funcionan de la misma manera es sus opciones de agregar, eliminar y modificar un registro.

# **3.3 Gestión Ingreso.**

# **3.3.1 Agregar un Ingreso.**

Para ingresar un nuevo artículo debe irse a la pestaña Ingresos y al submenú Ingresos.

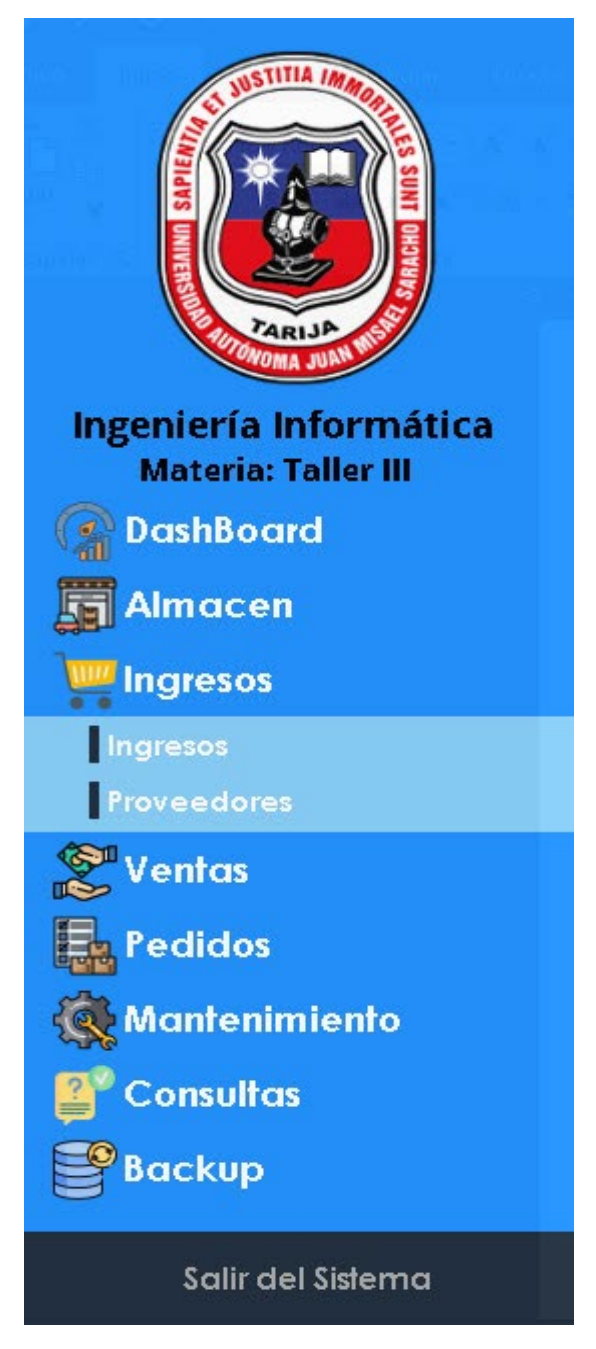

**Figura 28.- Acceder al Formulario Ingresos.**

Esto lo redirigirá al formulario donde podrá dar acceso de una mercadería al almacén, para esto deberá seleccionar la pestaña mantenimiento.

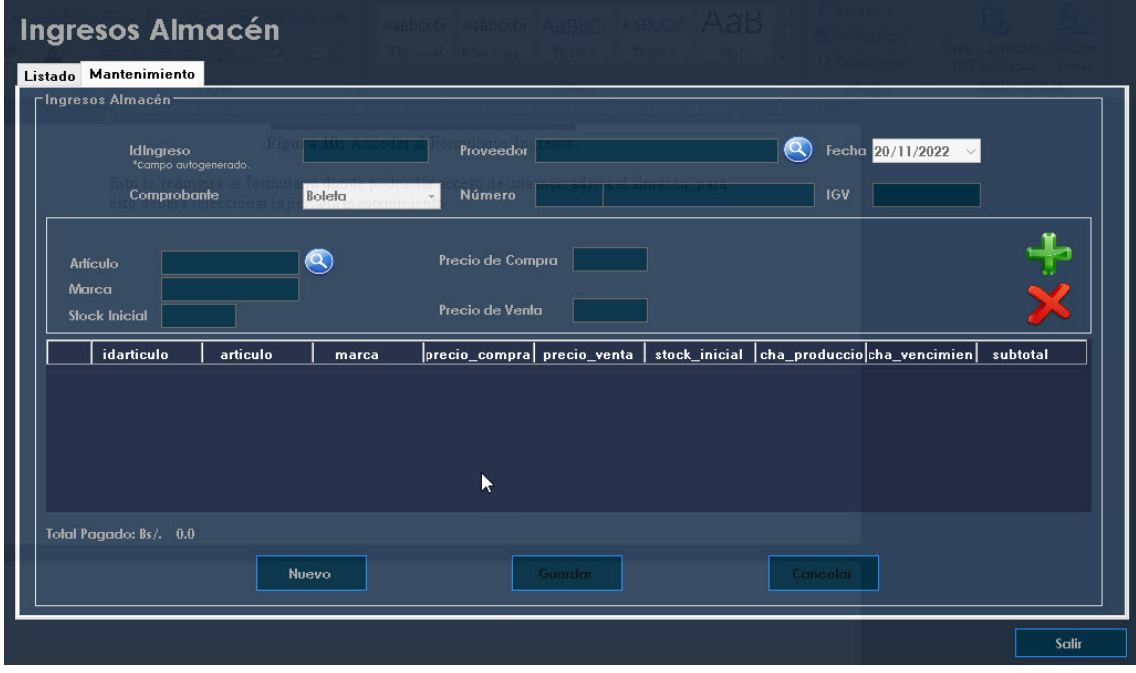

## **Figura 29.- Pantalla para dar ingreso a un artículo al almacén.**

Para ingresar un nuevo artículo se debe dar click sobre el botón Nuevo, esto permitirá habilitar los campos para poder empezar a llenar los datos del registro a ingresar, los campos de tipo texto serán ingresado escribiendo por medio del teclado. Para elegir el Proveedor y el Artículo deberá dar click sobre la Lupa y se desplegará una ventana similar a la **Figura 7** donde buscará el articulo a ser ingresado y el proveedor del dicho artículo para que esto ocurra deberá ingresar el nombre para que traiga el proveedor y el articulo en sus respectivas pantallas dando doble click sobre el nombre

del ítem deseado. Una vez hecho todo esto deberá presionar para adicionar el detalle del ingreso para luego dar click sobre Guardar.

#### **3.3.2 Anular Ingreso.**

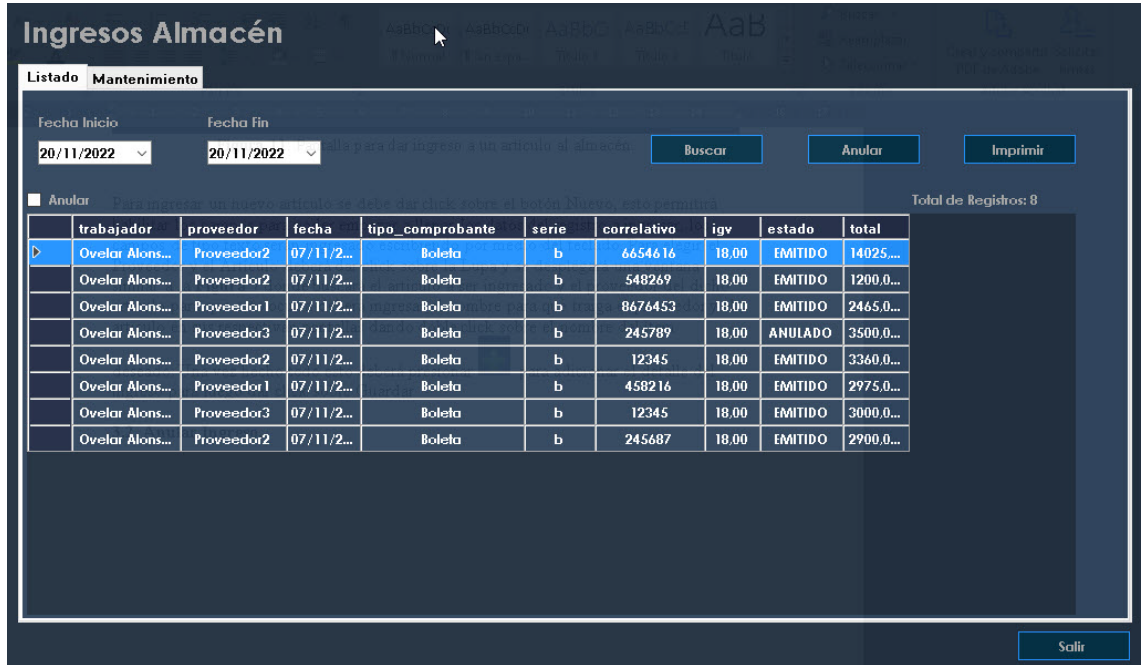

Para anular un ingreso debe hacer clic en la pestaña del menú Compras y en el submenú Ingreso.

**Figura 30.- Listado de ingresos de artículos al almacén.**

Le aparecerá una lista donde están todos los ingresos que se encuentran registrados deberá marcar la opción Anular a continuación deberá escoger el ingreso a ser anulado y marcar el mismo, después deberá dar click sobre el botón anular. Esto desplegará una ventana donde deberá confirma si desea anular o no el registro.

Los submenús de Categoría, Presentación, Marca, Roles (submenú Mantenimiento) y Procedencia funcionan de la misma manera es sus opciones de agregar, eliminar y modificar un registro.

Los submenús de Venta (submenú Ventas) y Pedidos (submenú Pedidos) funcionan de la misma manera es sus opciones de agregar, anular un registro.

#### **3.4 Gestión Trabajadores.**

## **3.4.1 Agregar un trabajador.**

Para ingresar un nuevo trabajador debe irse a la pestaña Mantenimiento y al submenú Trabajadores.

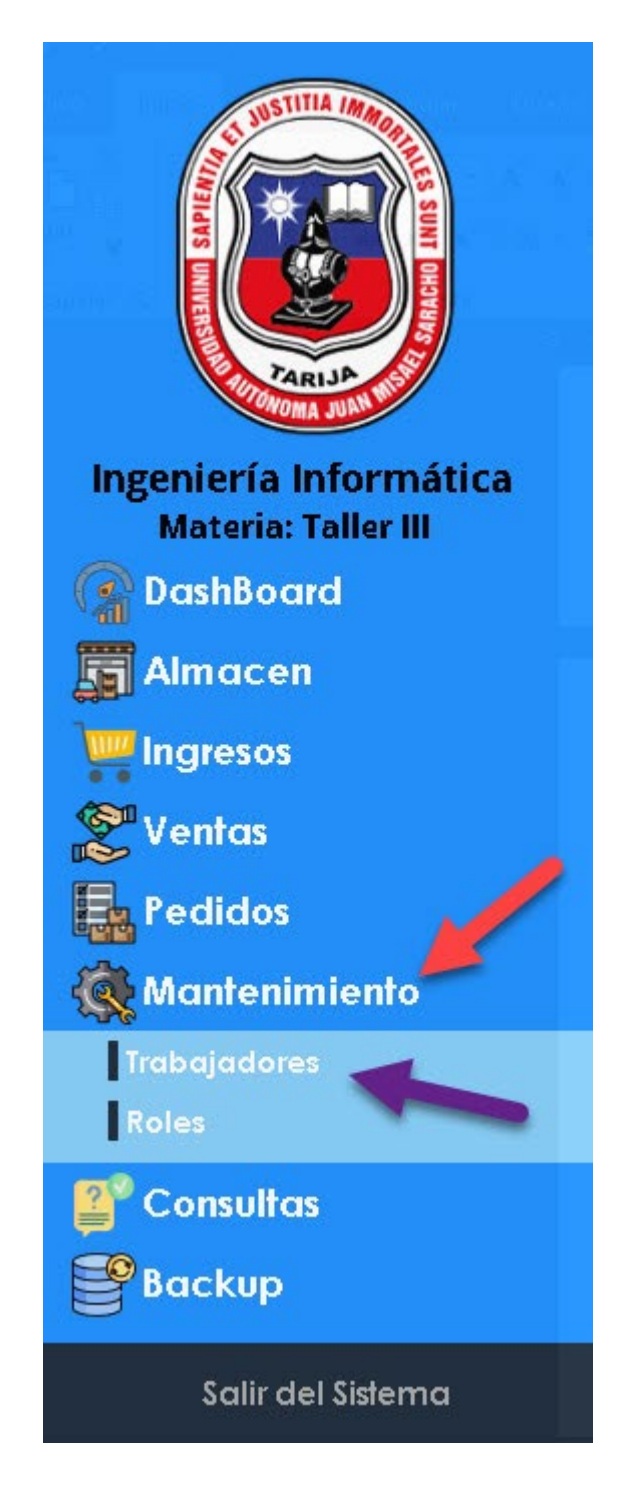

**Figura 31.- Acceso al formulario trabajadores.**

Esto lo redirigirá al formulario para ingresar los datos del nuevo trabajador donde debe seleccionar la pestaña mantenimiento.

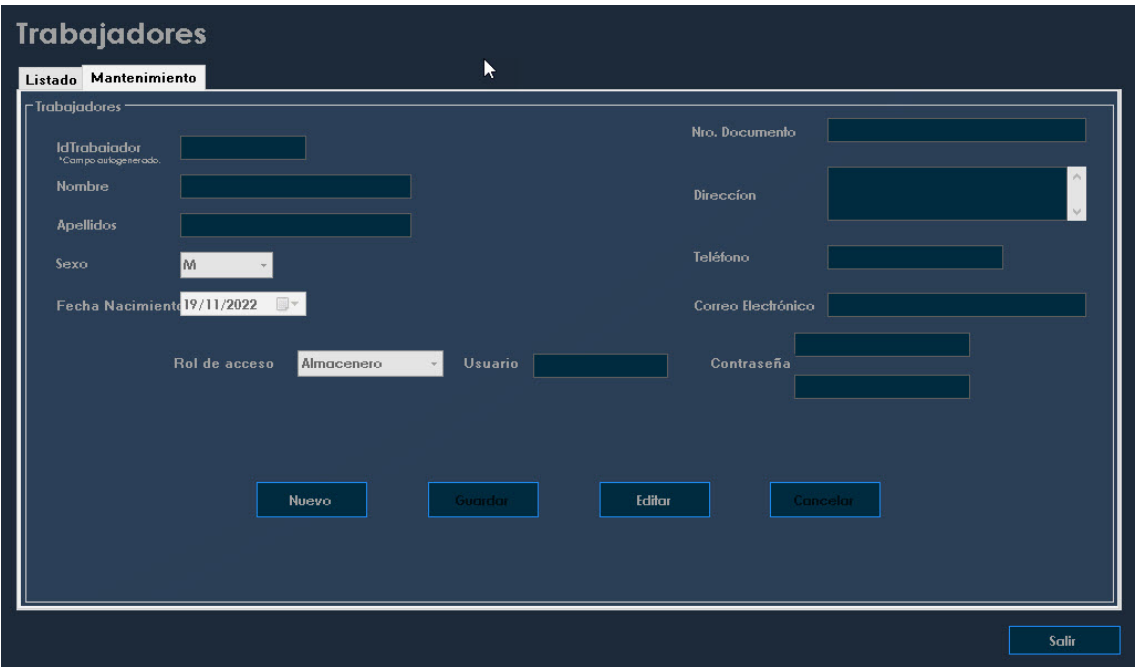

**Figura 32.- Formularios trabajadores.**

Para ingresar un nuevo trabajador se debe dar click sobre el botón Nuevo, esto permitirá habilitar los campos para poder empezar a llenar los datos del registro a ingresar, los campos del tipo texto serán ingresado escribiendo por medio del teclado, para elegir el sexo y el rol de acceso se procederá a dar click sobre la flecha, se abrirá un sub menú donde podrá elegir el dato que necesita para ese campo. Para la fecha de nacimiento deberá dar click sobre el campo de la fecha, se desplegará una ventana donde ingresará dicho. Una vez llenado todos los campos presionar en Guardar.

#### **3.4.2 Editar un Trabajador**

Para editar un artículo debe hacer clic en la pestaña del menú Mantenimiento y en el submenú Trabajador **(Figura 13)**.

|           | Listado<br>Mantenimiento    |                         |      |                  |               |                               |          |                              |
|-----------|-----------------------------|-------------------------|------|------------------|---------------|-------------------------------|----------|------------------------------|
|           | <b>Apellidos</b><br>$\cdot$ |                         |      |                  |               | <b>Buscar</b>                 | Eliminar | Imprimir                     |
|           | <b>Eliminar</b>             |                         |      |                  |               |                               |          | <b>Total de Registros: 4</b> |
|           | nombre                      | apellidos               | sexo | fecha_nacimiento | num_documento | direccion                     | telefono | email                        |
|           | Alexis José Miquel          | <b>Ovelar Alonso</b>    | M    | 21/02/1989       | 13170129      | <b>Barrio Morros Blancos</b>  | 77173639 | alexovelar@gmail             |
|           | Rocío Lorena                | <b>Valdez Fernandez</b> | M    | 14/08/1993       | 7235865       | <b>Barrio Narciso Campero</b> | 68303069 | rocio@gmail.co               |
|           | Franco Marcelo              | <b>Valdez Fernandez</b> | M.   | 10/12/2000       | 8321457       | <b>Barrio Narciso Campero</b> | 77173356 | franco@gmail.cr              |
|           | Jazmín Alejandra            | <b>Ovelar Valdez</b>    | F.   | 04/03/2000       | 13254789      | <b>Barrio Narciso Campero</b> | 6645782  | jazmin@gmail.co              |
|           |                             |                         |      |                  |               |                               |          |                              |
|           |                             |                         |      |                  |               |                               |          |                              |
|           |                             |                         |      |                  |               |                               |          |                              |
|           |                             |                         |      |                  |               |                               |          |                              |
|           |                             |                         |      |                  |               |                               |          |                              |
|           |                             |                         |      |                  |               |                               |          |                              |
|           |                             |                         |      |                  |               |                               |          |                              |
| $\langle$ |                             |                         |      |                  |               |                               |          | $\,$                         |
|           |                             |                         |      |                  |               |                               |          |                              |
|           |                             |                         |      |                  |               |                               |          |                              |
|           |                             |                         |      |                  |               |                               |          |                              |

**Figura 33.- Listado trabajador.**

Le aparecerá una lista donde están todos los trabajadores que se encuentran registrados, deberá escoger un trabador a editar y dar doble click sobre el mismo. Esto lo mandara al formulario donde estará toda la información del trabajador seleccionado, debe cambiar la información que necesite y luego dar clic en el botón Editar, esto guardara los cambios realizados.

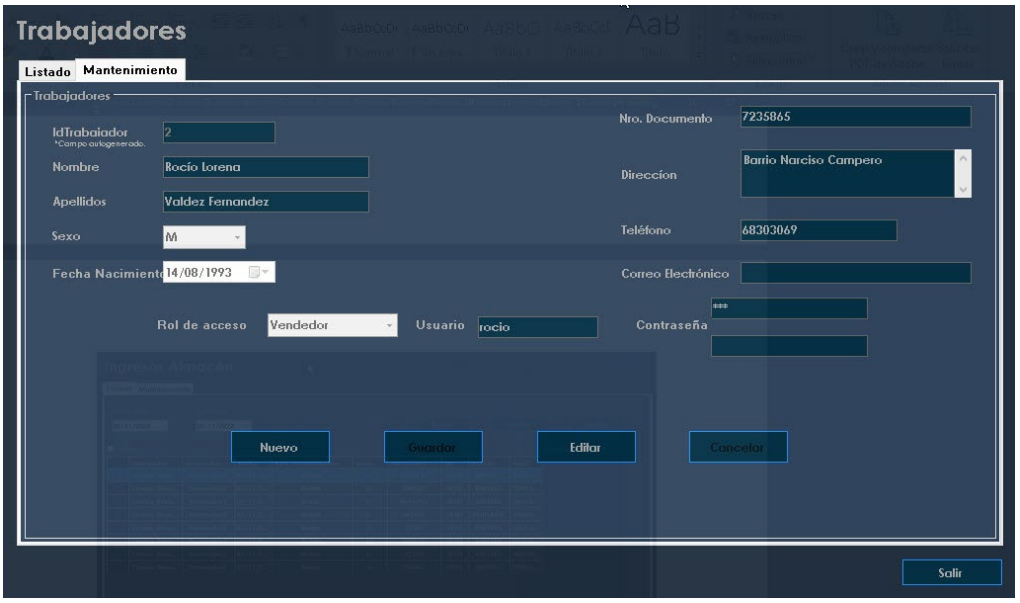

**Figura 34.- Formulario editar trabajador.**

## **3.4.3 Eliminar Trabajador.**

Para editar un trabajador debe hacer click en la pestaña del menú Mantenimiento y en el submenú Trabajador (**Figura 13)**.

Le aparecerá una lista **(Figura 15)** donde están todos los trabajadores que se encuentran registrados, deberá marcar la opción Eliminar a continuación deberá escoger el trabajador a ser eliminado y marcar el mismo, después deberá dar click sobre el botón eliminar. Esto desplegará una ventana donde deberá confirma si desea eliminar o no el registro.

Los submenús de Proveedores (submenú Ingresos) y Cliente (submenú Ventas) funcionan de la misma manera es sus opciones de agregar, eliminar y modificar un registro.